# **Latitude 3180**

**1**

Manualul utilizatorului

**Reglementare de Model: P26T Reglementare de Tip: P26T002**

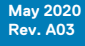

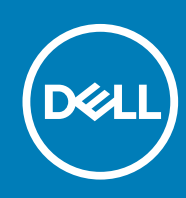

### Note, atenționări și avertismente

**NOTIFICARE: O NOTĂ indică informații importante care vă ajută să optimizați utilizarea produsului.**

**AVERTIZARE: O ATENȚIONARE indică un pericol potențial de deteriorare a hardware-ului sau de pierdere de date și vă arată cum să evitați problema.**

**AVERTISMENT: Un AVERTISMENT indică un pericol potențial de deteriorare a bunurilor, de vătămare corporală sau de deces.**

**© 2018 - 2019 Dell Inc. sau filialele sale. Toate drepturile rezervate.** Dell, EMC și alte mărci comerciale sunt mărci comerciale ale Dell Inc. sau ale filialelor sale. Alte mărci comerciale pot fi mărci comerciale deținute de proprietarii respectivi.

# **Cuprins**

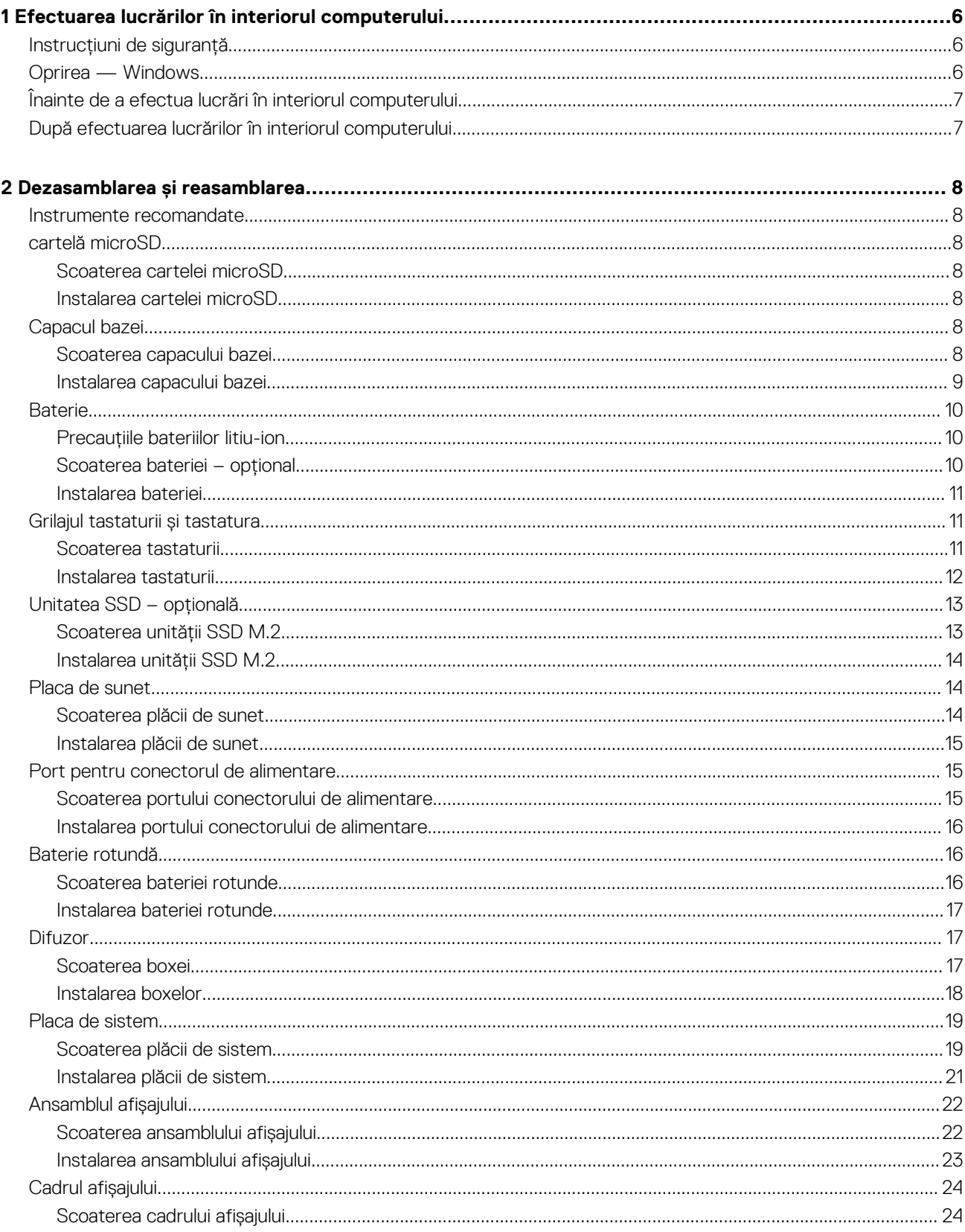

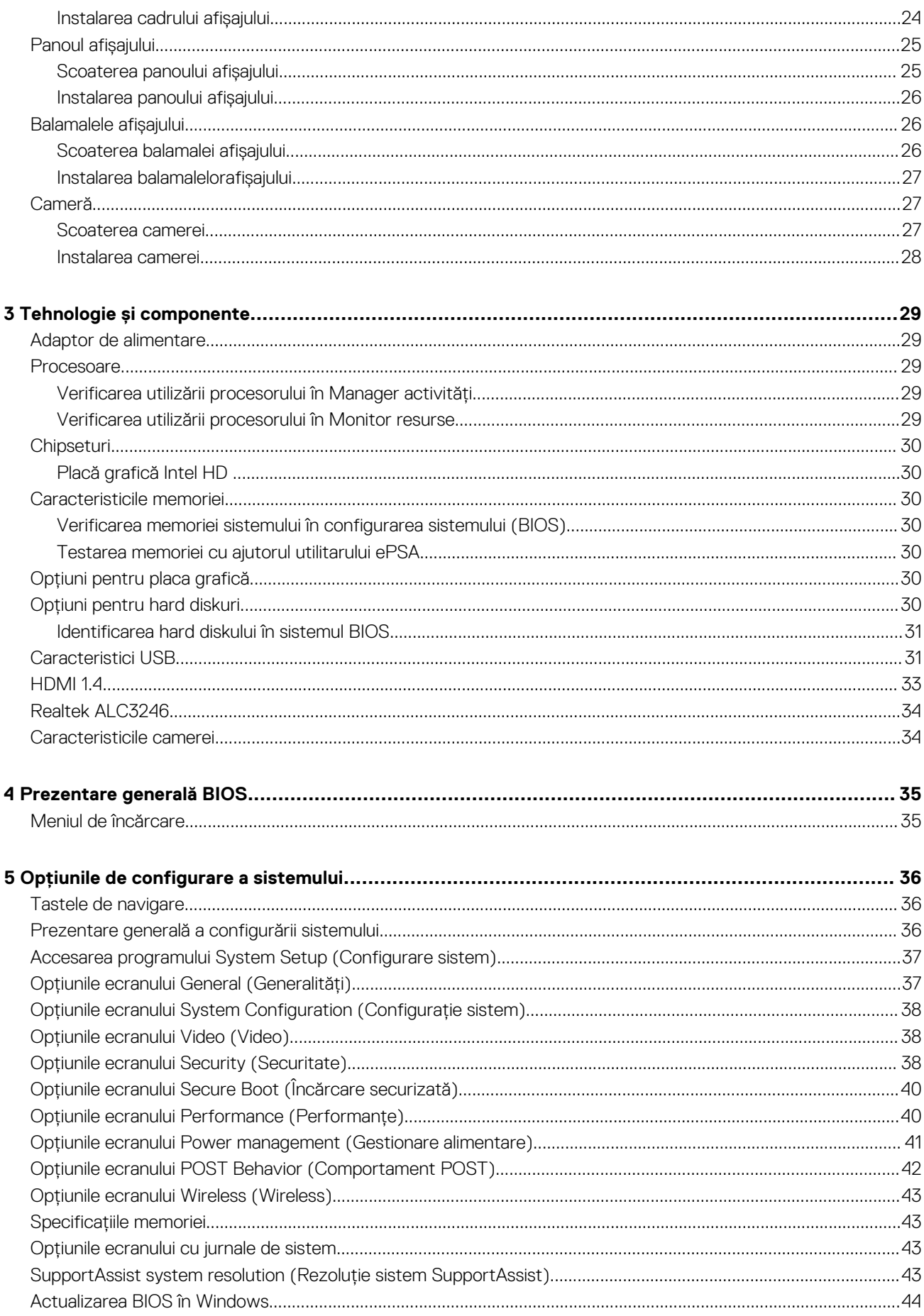

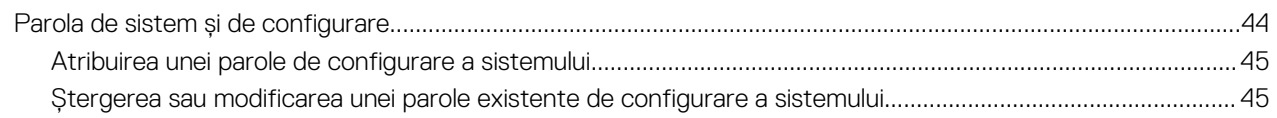

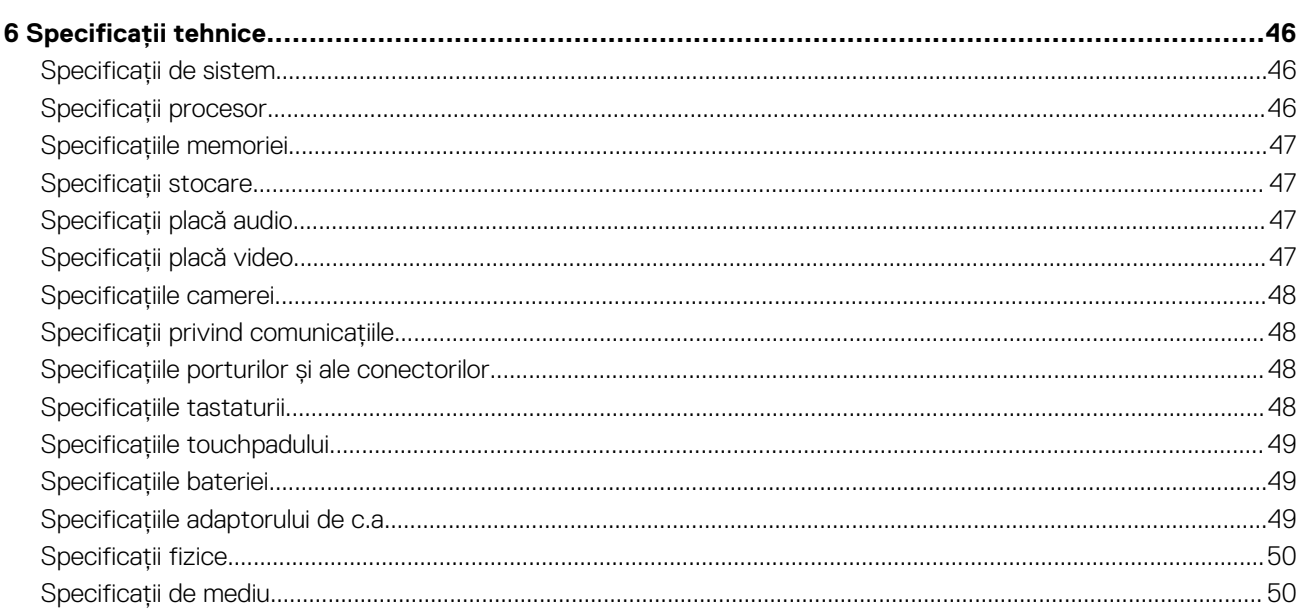

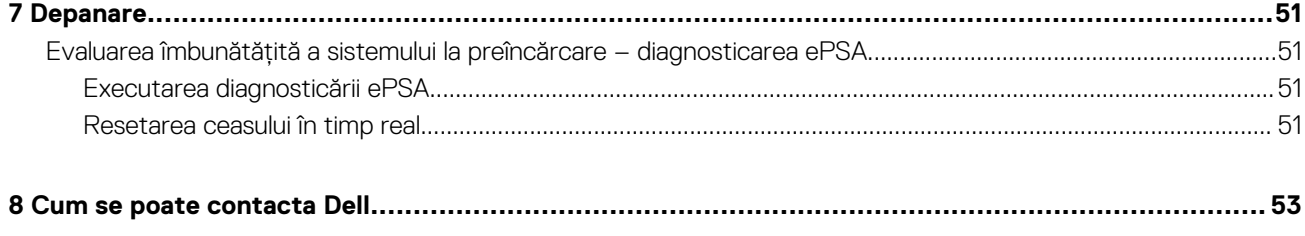

# <span id="page-5-0"></span>**Efectuarea lucrărilor în interiorul computerului**

# **Instrucțiuni de siguranță**

Utilizați următoarele instrucțiuni de siguranță pentru a vă proteja computerul împotriva eventualelor deteriorări și a vă asigura siguranța personală. Doar dacă nu există alte specificații, fiecare procedură inclusă în acest document presupune existența următoarelor condiții:

- Ați citit informațiile privind siguranța livrate împreună cu computerul.
- O componentă poate fi înlocuită sau dacă este achiziționată separat instalată prin efectuarea procedurii de demontare în ordine inversă.
- **NOTIFICARE: Deconectați toate sursele de alimentare înainte de a deschide capacul sau panourile computerului. După ce terminați lucrările în interiorul computerului, remontați toate capacele, panourile și șuruburile înainte de conectarea la sursa de alimentare.**
- **NOTIFICARE: Înainte de a efectua lucrări în interiorul computerului, citiți instrucțiunile de siguranță livrate împreună cu computerul. Pentru informații suplimentare despre cele mai bune practici privind siguranța, consultați pagina de start privind conformitatea cu reglementările, la adresa www.dell.com/regulatory\_compliance.**
- **AVERTIZARE: Multe dintre reparații pot fi efectuate doar de un tehnician de service autorizat. Efectuați doar activitățile de depanare și reparații simple specificate în documentația produsului dvs. sau conform indicațiilor primite din partea echipei de asistență online sau prin telefon. Deteriorările cauzate de lucrările de service neautorizate de către Dell nu sunt acoperite de garanția dvs. Citiți și respectați instrucțiunile de siguranță incluse în pachetul produsului.**
- **AVERTIZARE: Pentru a evita descărcarea electrostatică, conectați-vă la împământare utilizând o brățară antistatică sau atingând periodic o suprafață metalică nevopsită împământată, înainte să atingeți computerul în scopul efectuării oricăror activități de dezasamblare.**
- **AVERTIZARE: Manipulați componentele și cardurile cu grijă. Nu atingeți componentele sau contactele de pe un card. Apucați un card de margine sau de suportul de montare metalic. Apucați o componentă, cum ar fi un procesor, de margini, nu de pini.**
- **AVERTIZARE: Atunci când deconectați un cablu, trageți de conectorul său sau de lamela de tragere, nu de cablul propriu-zis. Unele cabluri au conectori cu lamele de blocare; dacă deconectați acest tip de cablu, apăsați pe lamelele de blocare înainte de a deconecta cablul. În timp ce separați conectorii, țineți-i aliniați drept pentru a evita îndoirea pinilor conectorilor. De asemenea, înainte să conectați un cablu, asigurați-vă că ambii conectori sunt orientați și aliniați corect.**
- **NOTIFICARE: Culoarea computerului dvs. și anumite componente pot fi diferite față de ilustrațiile din acest document.**

# **Oprirea — Windows**

- **AVERTIZARE: Pentru a evita pierderea datelor, salvați și închideți toate fișierele deschise și ieșiți din toate programele deschise înainte să opriți computerul .**
- 1. Faceți clic sau atingeți **1.**
- 2. Faceți clic sau atingeți  $\mathcal{O}$ , apoi faceți clic sau atingeți **Oprire**.
	- **NOTIFICARE: Asigurați-vă că ați oprit calculatorul și toate dispozitivele atașate. În cazul în care computerul dvs. și dispozitivele atașate nu s-au oprit automat atunci când ați închis sistemul de operare, apăsați și mențineți apăsat butonul de alimentare pentru aproximativ 6 secunde pentru a le opri.**

# <span id="page-6-0"></span>**Înainte de a efectua lucrări în interiorul computerului**

- 1. Asigurați-vă că suprafața de lucru este plană și curată pentru a preveni zgârierea capacului computerului.
- 2. Opriți computerul.
- 3. Deconectați toate cablurile de rețea de la computer (dacă sunt disponibile).
	- **AVERTIZARE: În cazul în care computerul este prevăzut cu un port RJ45, deconectați cablul de rețea decuplând mai întâi cablul de la computer.**
- 4. Deconectați computerul și toate dispozitivele atașate de la prizele electrice.
- 5. Deschideți afișajul.
- 6. Mențineți apăsat butonul de alimentare timp de câteva secunde pentru împământarea plăcii de sistem.
	- **AVERTIZARE: Pentru a vă proteja împotriva șocurilor electrice, deconectați computerul de la priza electrică înainte de a efectua pasul nr. 8.**
	- **AVERTIZARE: Pentru a evita descărcarea electrostatică, conectați-vă la împământare utilizând o brățară antistatică sau atingând periodic o suprafață metalică nevopsită în același timp cu un conector de pe partea din spate a computerului.**
- 7. Scoateți toate smart cardurile și ExpressCard din sloturile aferente.

# **După efectuarea lucrărilor în interiorul computerului**

După ce ați finalizat toate procedurile de remontare, asigurați-vă că ați conectat toate dispozitivele externe, plăcile și cablurile înainte de a porni computerul.

**AVERTIZARE: Pentru a evita deteriorarea computerului, utilizați exclusiv baterii concepute pentru acest model de computer Dell. Nu utilizați baterii concepute pentru alte computere Dell.**

- 1. Conectați toate dispozitivele externe, cum ar fi un replicator de porturi sau baza pentru suporturi media și remontați toate cardurile, cum ar fi un ExpressCard.
- 2. Conectați toate cablurile de rețea sau de telefonie la computerul dvs.

**AVERTIZARE: Pentru a conecta un cablu de rețea, mai întâi conectați cablul la dispozitivul de rețea și apoi conectați-l la computer.**

- 3. Conectați computerul și toate dispozitivele atașate la prizele electrice.
- 4. Porniti computerul.

# **Dezasamblarea și reasamblarea**

**2**

### <span id="page-7-0"></span>**Instrumente recomandate**

Procedurile din acest document necesită următoarele instrumente:

- Șurubelniță cu vârf în cruce nr. 0
- Șurubelniță cu vârf în cruce nr. 1
- Știft de plastic

**NOTIFICARE: Șurubelnița #0 este pentru șuruburile 0-1, iar șurubelnița #1 este pentru șuruburile 2-4**

### **cartelă microSD**

### **Scoaterea cartelei microSD**

- 1. Urmați procedurile din secțiunea [Înainte de a efectua lucrări în interiorul computerului.](#page-6-0)
- 2. Apăsați pe cartela microSD pentru a o elibera din computer.

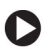

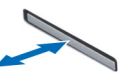

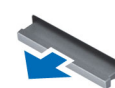

3. Scoateți cartela microSD din computer.

### **Instalarea cartelei microSD**

- 1. Glisați cardul SD în slot până când se fixează în poziție.
- 2. Instalați cardul microSD.
- 3. Urmați procedura din secțiunea [După efectuarea lucrărilor în interiorul computerului.](#page-6-0)

# **Capacul bazei**

### **Scoaterea capacului bazei**

- 1. Urmați procedurile din secțiunea [Înainte de a efectua lucrări în interiorul computerului.](#page-6-0)
- 2. Scoateți cartela microSD.
- 3. Pentru a scoate capacul bazei:
	- a. Slăbiți șuruburile prizoniere M2,5 x 7 care fixează capacul bazei pe computer [1, 2].

<span id="page-8-0"></span>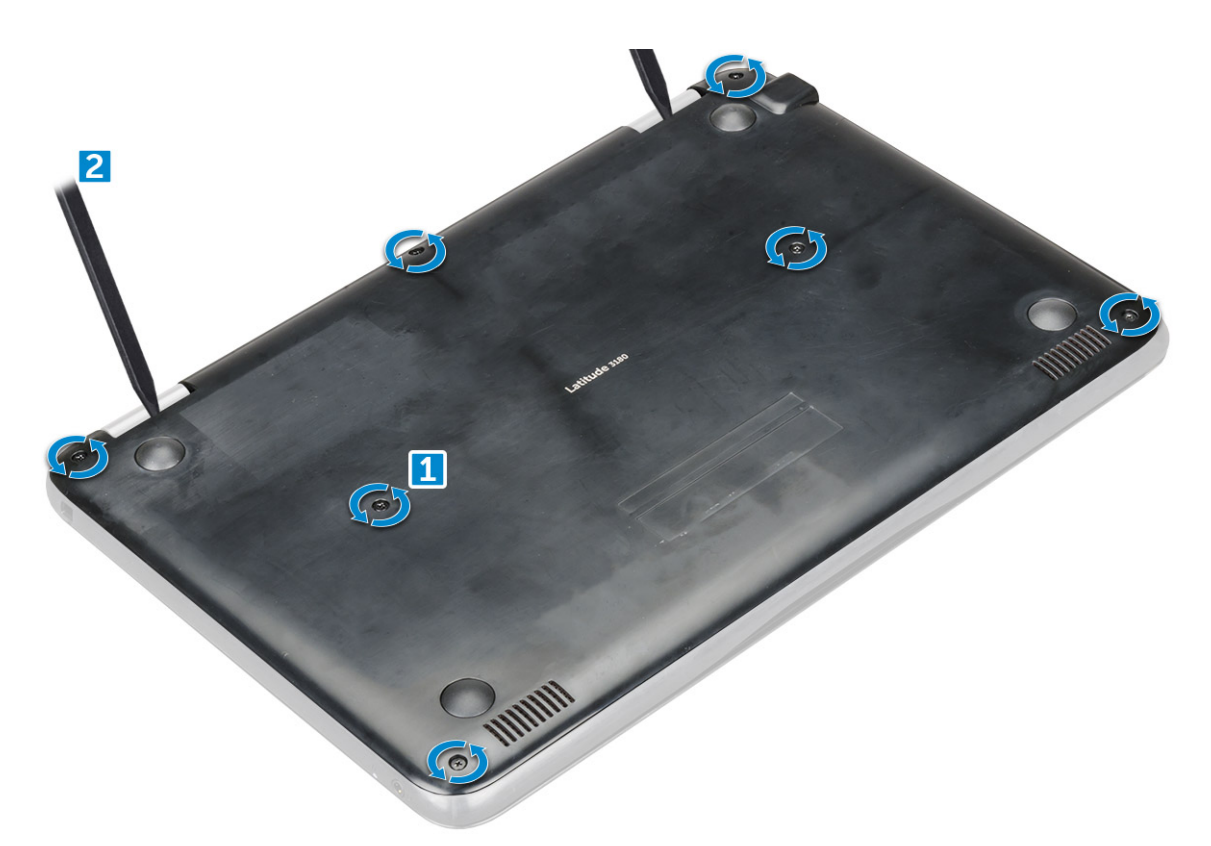

b. Desprindeți capacul bazei de pe margine cu ajutorul unei pârghii.

**NOTIFICARE: Este posibil să aveți nevoie de un știft din plastic 3c pentru desprinderea capacului de margini.**

4. Ridicați capacul bazei de pe computer.

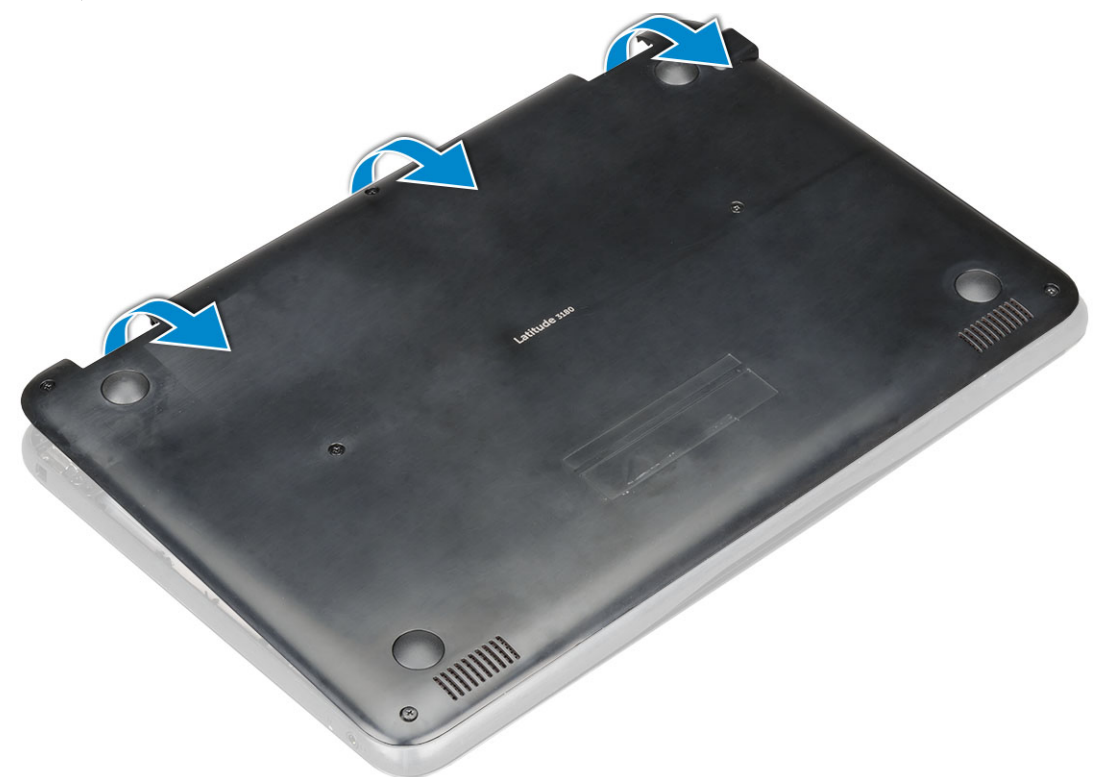

### **Instalarea capacului bazei**

Dacă sistemul este livrat cu o unitate SSD M.2, efectuați pașii următori.

- <span id="page-9-0"></span>1. Introduceți în sistem marginea frontală a capacului bazei.
- 2. Apăsați pe marginile capacului până când acesta se fixează la locul său.
- 3. Strângeți cele suruburi M2,5x7 pentru a fixa capacul bazei pe computer.
- 4. Instalați [cardul microSD.](#page-7-0)
- 5. Urmati procedura din sectiunea [După efectuarea lucrărilor în interiorul computerului.](#page-6-0)

# **Baterie**

### **Precauțiile bateriilor litiu-ion**

### **AVERTIZARE:**

- **Procedați cu atenție atunci când manevrați baterii litiu-ion.**
- **Descărcați bateria cât de mult posibil înainte de a o scoate din sistem. Acest lucru poate fi realizat deconectând adaptorul de c.a. de la sistem pentru a permite bateriei să se descarce.**
- **Nu zdrobiți, nu aruncați pe jos, nu deformați și nu penetrați bateria cu obiecte străine.**
- **Nu expuneți bateria la temperaturi înalte și nu dezasamblați acumulatorii și elementele.**
- **Nu aplicați presiune pe suprafața bateriei.**
- **Nu îndoiți bateria.**
- **Nu utilizați niciun fel de scule pentru a forța deschiderea bateriei.**
- **Asigurați-vă că nu pierdeți sau rătăciți șuruburi în timpul reparării produsului, pentru a evita perforarea sau deteriorarea accidentală a bateriei sau a altor componente ale sistemului.**
- **Dacă o baterie este prinsă într-un dispozitiv ca rezultat al umflării, nu încercați să o eliberați, deoarece perforarea, îndoirea sau zdrobirea bateriei de litiu-ion poate fi periculoasă. Într-o situație de acest fel, contactați Dell pentru asistență și instrucțiuni suplimentare.**
- **Dacă bateria este prinsă în computer ca rezultat al umflării, nu încercați să o eliberați, deoarece perforarea, îndoirea sau zdrobirea bateriei de litiu-ion poate fi periculoasă. Într-o situație de acest fel, contactați asistența tehnică Dell. Consultați [https://www.dell.com/support.](https://www.dell.com/support)**
- **Achiziționați întotdeauna baterii originale de la<https://www.dell.com>sau parteneri și revânzători autorizați Dell.**

### **Scoaterea bateriei – opțional**

- 1. Urmați procedurile din secțiunea [Înainte de a efectua lucrări în interiorul computerului.](#page-6-0)
- 2. Scoateți:
	- a. [cartelă microSD](#page-7-0)
	- **b.** [capacul bazei](#page-7-0)
- 3. Pentru a scoate bateria:
	- a. Deconectați cablul bateriei de la conectorul de pe placa de sistem [1,2].
	- b. Scoateți șuruburile M2.0x3.0 care fixează bateria pe computer [3].
	- c. Ridicați bateria pentru a o scoate din computer [4].

<span id="page-10-0"></span>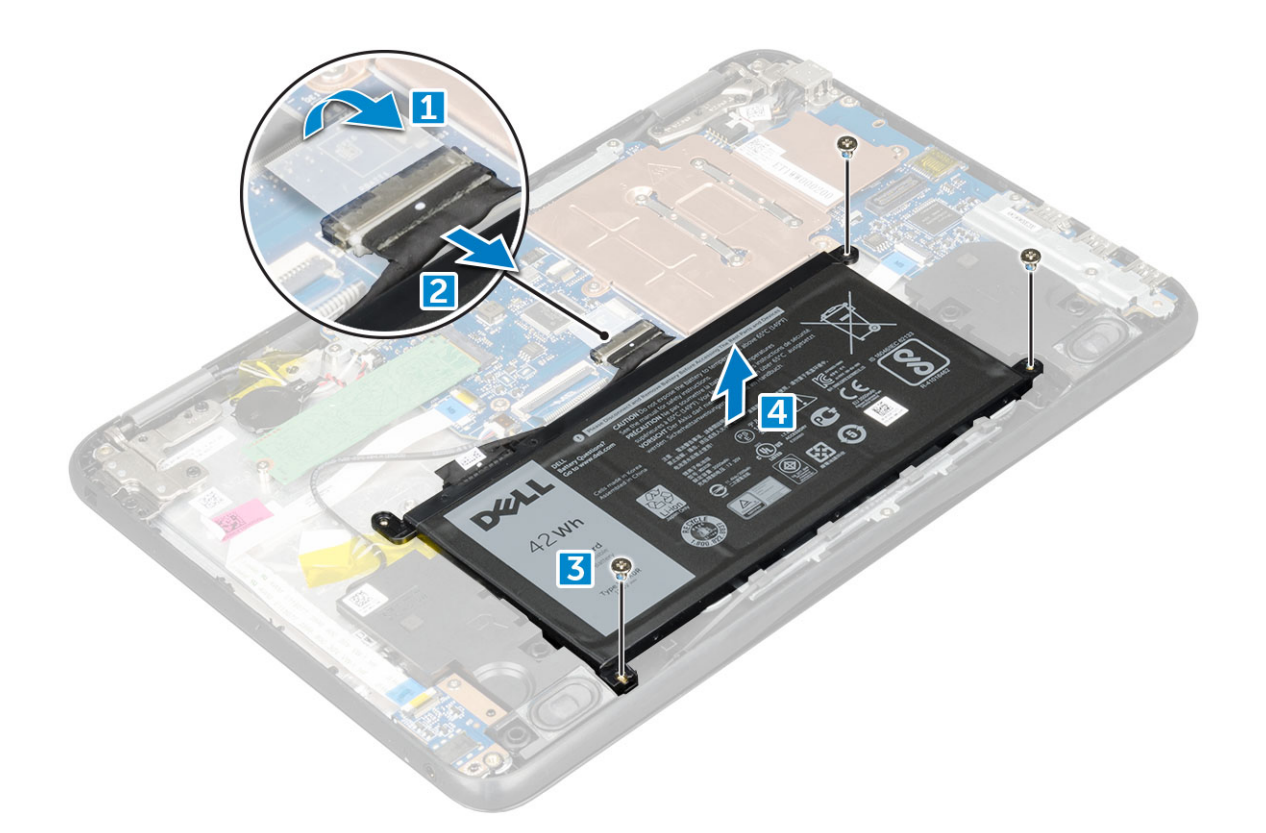

### **Instalarea bateriei**

- 1. Introduceți bateria în slotul din computerul.
- 2. Conectați cablul bateriei la conectorul de pe baterie.
- 3. Remontașți cele șuruburi M2x3 pentru a fixa bateria de computer.
- 4. Instalați:
	- a. [capacul bazei](#page-8-0)
	- b. [cartelă microSD](#page-7-0)
- 5. Urmați procedura din secțiunea [După efectuarea lucrărilor în interiorul computerului.](#page-6-0)

# **Grilajul tastaturii și tastatura**

### **Scoaterea tastaturii**

- 1. Urmati procedurile din sectiunea [Înainte de a efectua lucrări în interiorul computerului.](#page-6-0)
- 2. Scoateți:
	- a. [cartelă microSD](#page-7-0)
	- **b.** [capacul bazei](#page-7-0)
	- c. [baterie](#page-9-0)
- 3. Pentru a scoate tastatura:
	- a. Deconectați cablul tastaturii de la placa de sistem [1].
	- b. Folosiți știftul din plastic pentru a elibera tastatura [2].

<span id="page-11-0"></span>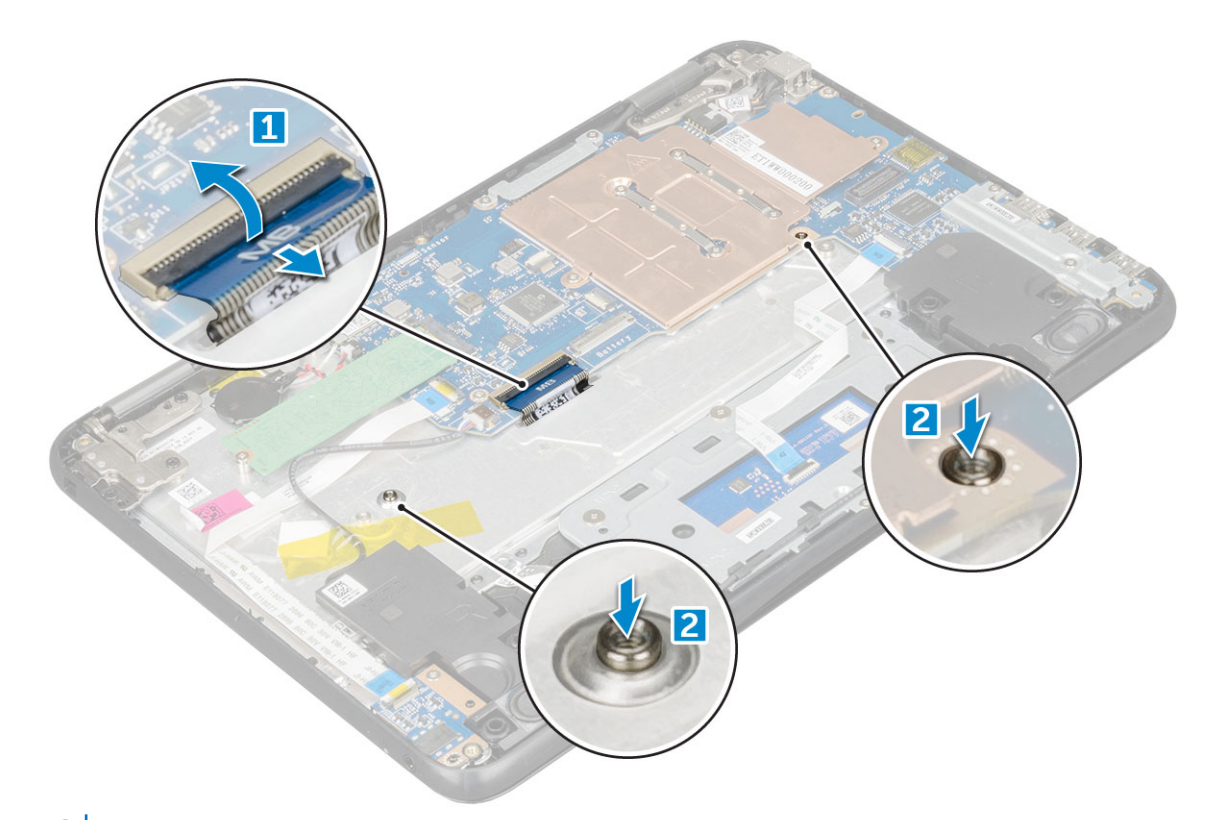

**NOTIFICARE: Cele două orificii de eliberare a tastaturii sunt indicate cu eticheta "KB".**

4. Glisați și ridicați tastatura de pe computer.

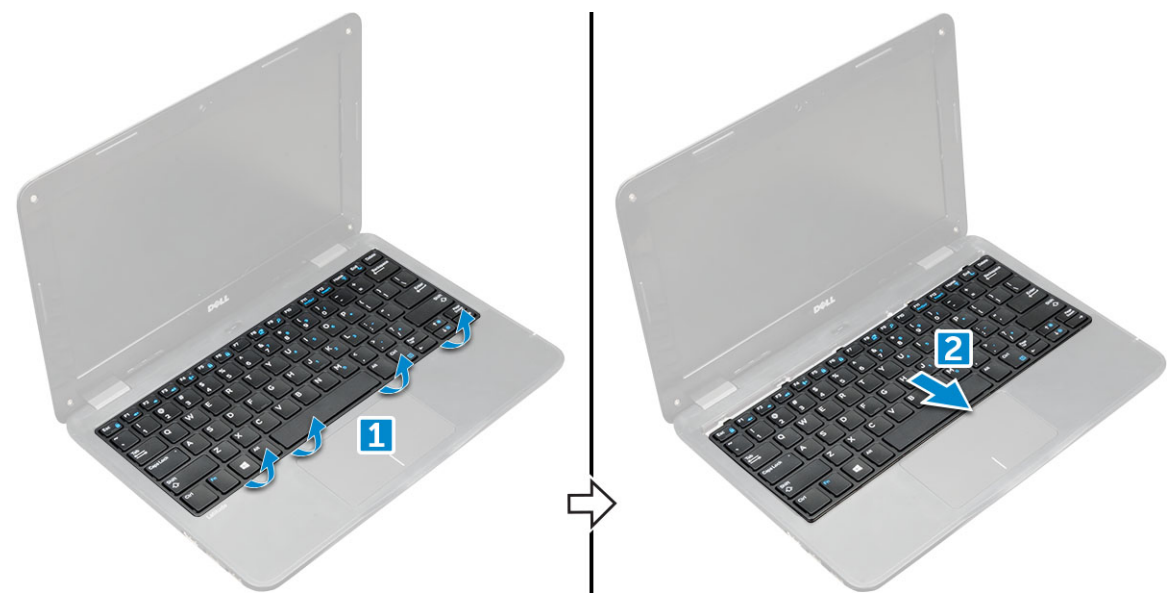

### **Instalarea tastaturii**

1. Aliniați cadrul tastaturii cu lamelele de pe computer și apăsați-l până când se fixează în poziție cu un sunet specific.

<span id="page-12-0"></span>Imaginea prezintă punctele de presiune de la tastatură.

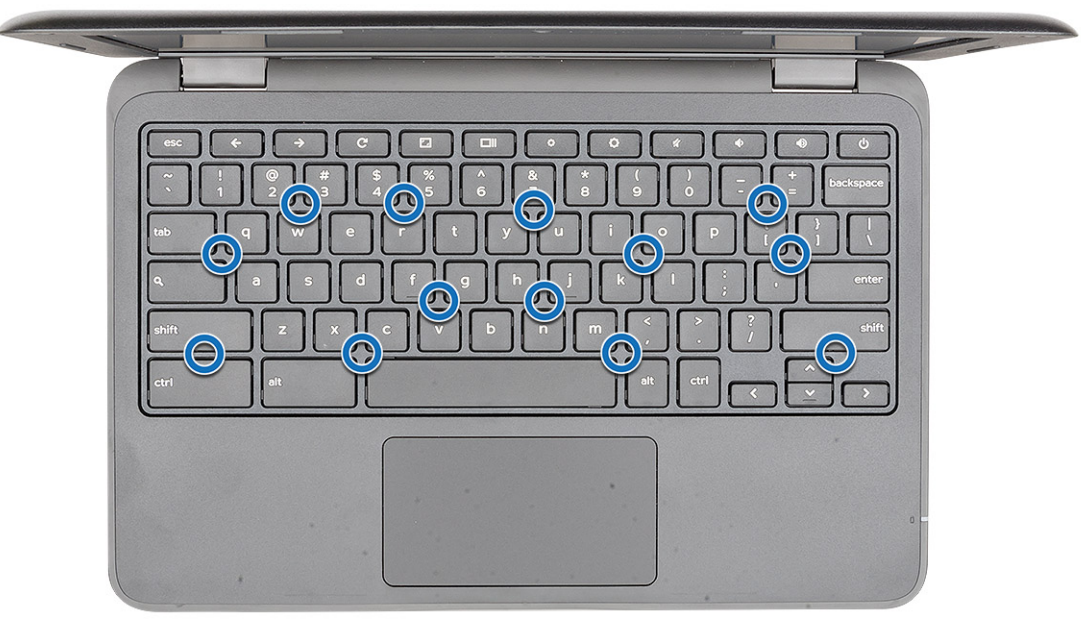

- 2. Conectați cablul pentru tastatură la placa de sistem.
- 3. Instalați:
	- a. [baterie](#page-10-0)
	- **b.** [capacul bazei](#page-8-0)
	- c. [cartelă microSD](#page-7-0)
- 4. Urmați procedura din secțiunea [După efectuarea lucrărilor în interiorul computerului.](#page-6-0)

# **Unitatea SSD – opțională**

### **Scoaterea unității SSD M.2**

Dacă sistemul a fost livrat cu o unitate SSD M.2, efectuați următorii pași.

- 1. Urmați procedurile din secțiunea [Înainte de a efectua lucrări în interiorul computerului.](#page-6-0)
- 2. Scoateți:
	- a. [cartelă microSD](#page-7-0)
	- **b.** [capacul bazei](#page-7-0)
	- c. [baterie](#page-9-0)
- 3. Pentru a scoate unitatea SSD:
	- a. Scoateți șurubul M2.0x3.0 care fixează placa unității SSD [1].
	- b. Glisați și ridicați placa unității SSD de pe placa de sistem [2].

<span id="page-13-0"></span>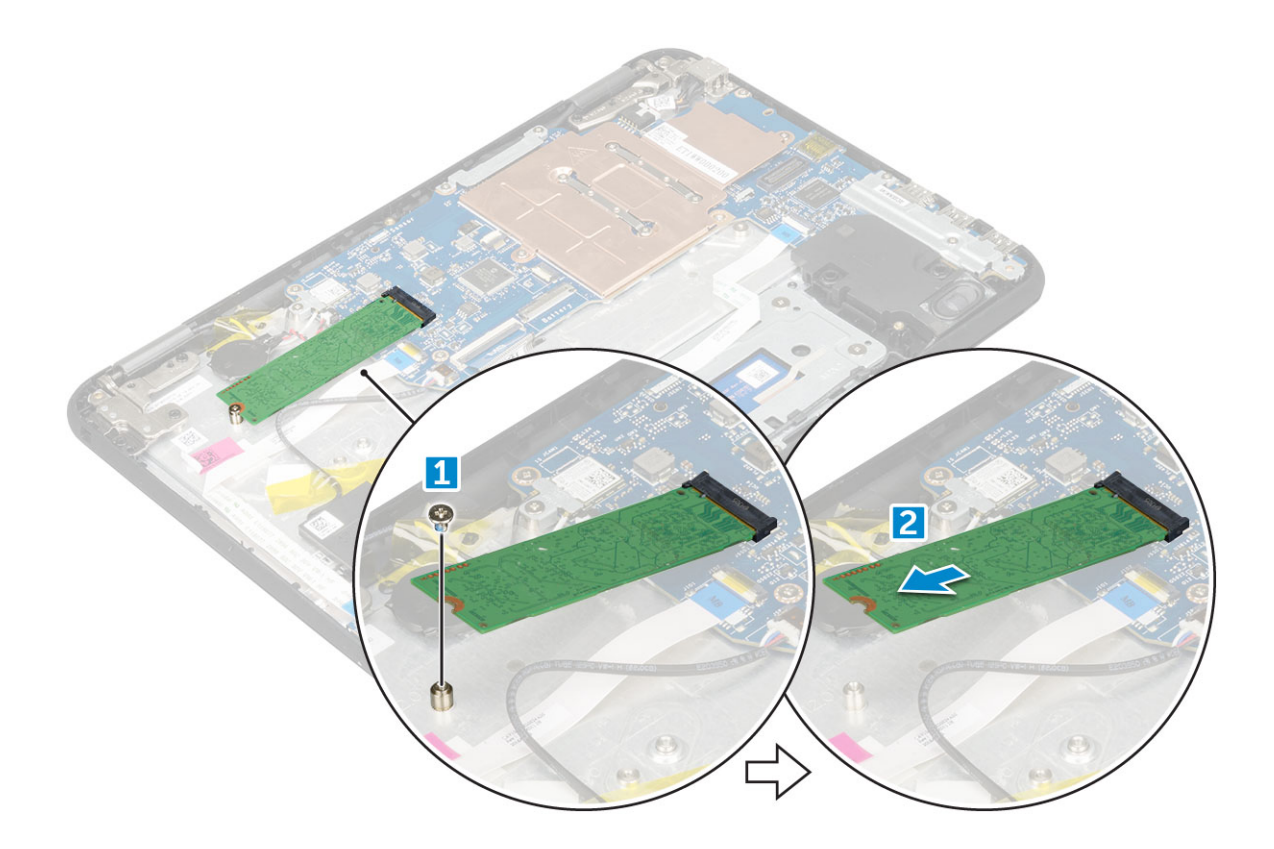

### **Instalarea unității SSD M.2**

### **NOTIFICARE: Dacă sistemul este livrat cu o unitate SSD, efectuați pașii următori.**

- 1. Aliniați canelura de pe placa SSD cu lamela de pe conectorul plăcii SSD și glisați cardul în fantă.
- 2. Aliniați orificiul pentru șuruburi de pe placa SSD cu orificiul pentru șuruburi de pe placa de sistem.
- 3. Remontați șurubul care fixează placa SSD de placa de sistem.
- 4. Instalați:
	- a. [baterie](#page-10-0)
	- **b.** [capacul bazei](#page-8-0)
	- c. [cartelă microSD](#page-7-0)
- 5. Urmați procedura din secțiunea [După efectuarea lucrărilor în interiorul computerului.](#page-6-0)

### **Placa de sunet**

### **Scoaterea plăcii de sunet**

- 1. Urmați procedurile din secțiunea [Înainte de a efectua lucrări în interiorul computerului.](#page-6-0)
- 2. Scoateti:
	- a. [cartelă microSD](#page-7-0)
	- **b.** [capacul bazei](#page-7-0)
	- c. [baterie](#page-9-0)
- 3. Pentru a scoate placa de sunet:
	- a. Deconectați cablul audio de la conectorul de pe placa de sunet [1].
	- b. Scoateți șurubul M.2.0x3.0 care fixează placa de sunet pe computer [2].
	- c. Scoateți prin ridicare placa de sunet din computer [3].

<span id="page-14-0"></span>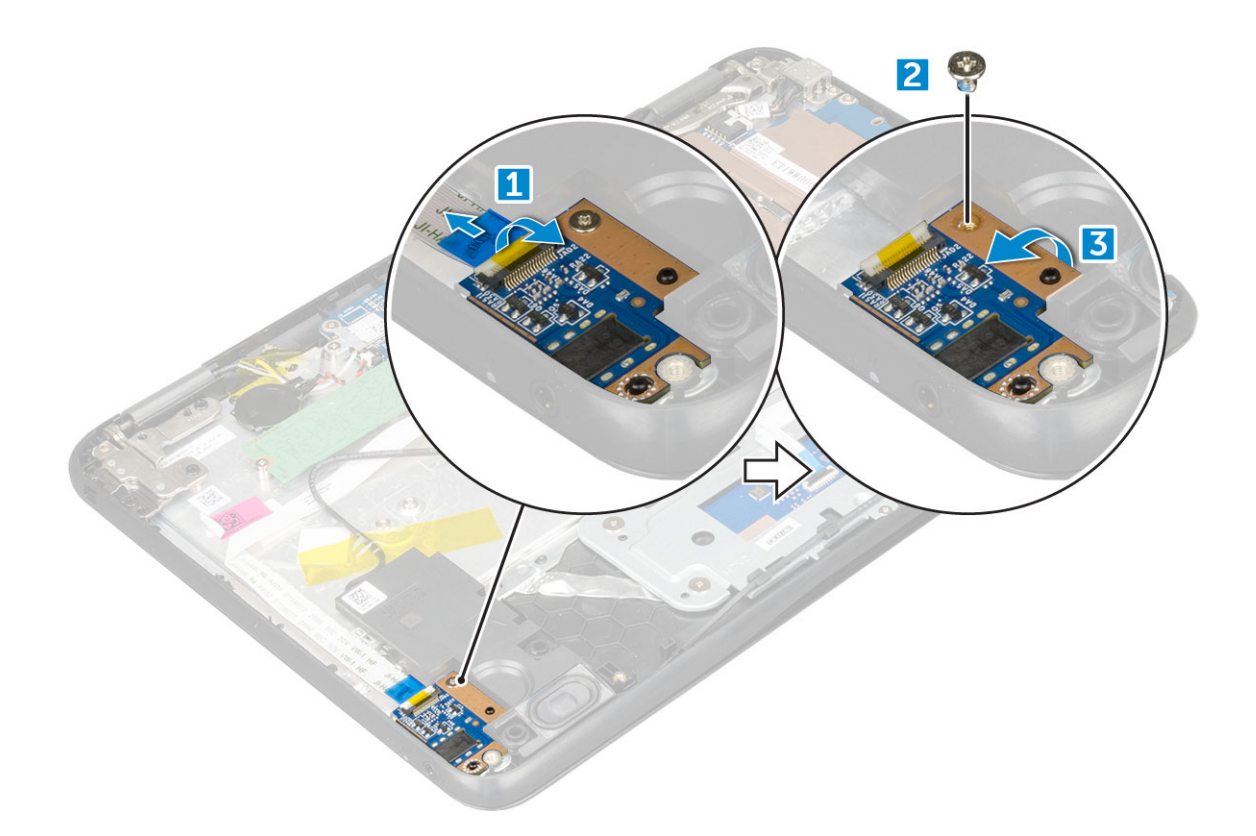

### **Instalarea plăcii de sunet**

- 1. Introduceți placa de sunet în fanta de pe computer.
- 2. Remontați șurubul M2x3 care fixează placa audio pe computer.
- 3. Conectați cablul audio la conectorul de pe placa audio.
- 4. Instalați:
	- a. [baterie](#page-10-0)
	- **b.** [capacul bazei](#page-8-0)
	- c. [cartelă microSD](#page-7-0)
- 5. Urmați procedura din secțiunea [După efectuarea lucrărilor în interiorul computerului.](#page-6-0)

# **Port pentru conectorul de alimentare**

### **Scoaterea portului conectorului de alimentare**

- 1. Urmați procedurile din secțiunea [Înainte de a efectua lucrări în interiorul computerului.](#page-6-0)
- 2. Scoateti:
	- a. [cartelă microSD](#page-7-0)
	- **b.** [capacul bazei](#page-7-0)
	- c. [baterie](#page-9-0)
- 3. Pentru a scoate portul conectorului de alimentare:
	- a. Deconectați cablul conectorului de alimentare de la conectorul de pe placa de sistem [1].
	- b. Scoateți șuruburile M.2.0x3.0 care fixează portul conectorului de alimentare pe computer [2].
	- c. Glisați și scoateți prin ridicare portul conectorului de alimentare din computer [3].

<span id="page-15-0"></span>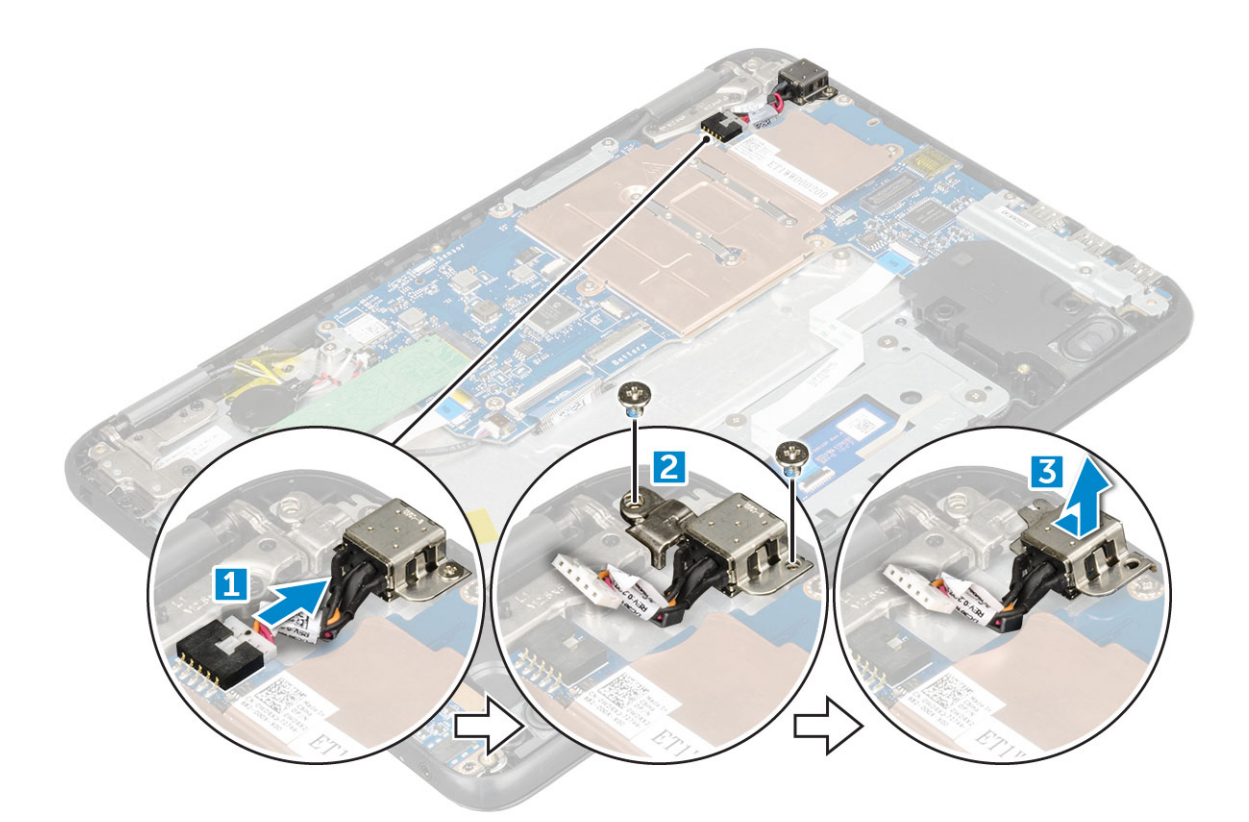

### **Instalarea portului conectorului de alimentare**

- 1. Introduceți portul conectorului de alimentare în slotul de pe computer.
- 2. Remontați cele două șuruburi M2x3 care fixează portul conectorului de alimentare pe computer.
- 3. Conectați cablul conectorului de alimentare la conectorul de pe placa de sistem.
- 4. Instalați:
	- a. [baterie](#page-10-0)
	- b. [capacul bazei](#page-8-0)
	- c. [cartelă microSD](#page-7-0)
- 5. Urmați procedura din secțiunea [După efectuarea lucrărilor în interiorul computerului.](#page-6-0)

# **Baterie rotundă**

### **Scoaterea bateriei rotunde**

- 1. Urmați procedurile din secțiunea [Înainte de a efectua lucrări în interiorul computerului.](#page-6-0)
- 2. Scoateti:
	- a. [cartelă microSD](#page-7-0)
	- **b.** [capacul bazei](#page-7-0)
	- c. [baterie](#page-9-0)
- 3. Pentru a scoate bateria rotundă:
	- a. Deconectati cablul bateriei rotunde de la conectorul de pe placa de sistem [1].
	- b. Trageți de bateria rotundă pentru a o elibera din adeziv și scoateți-o din computer [2].

<span id="page-16-0"></span>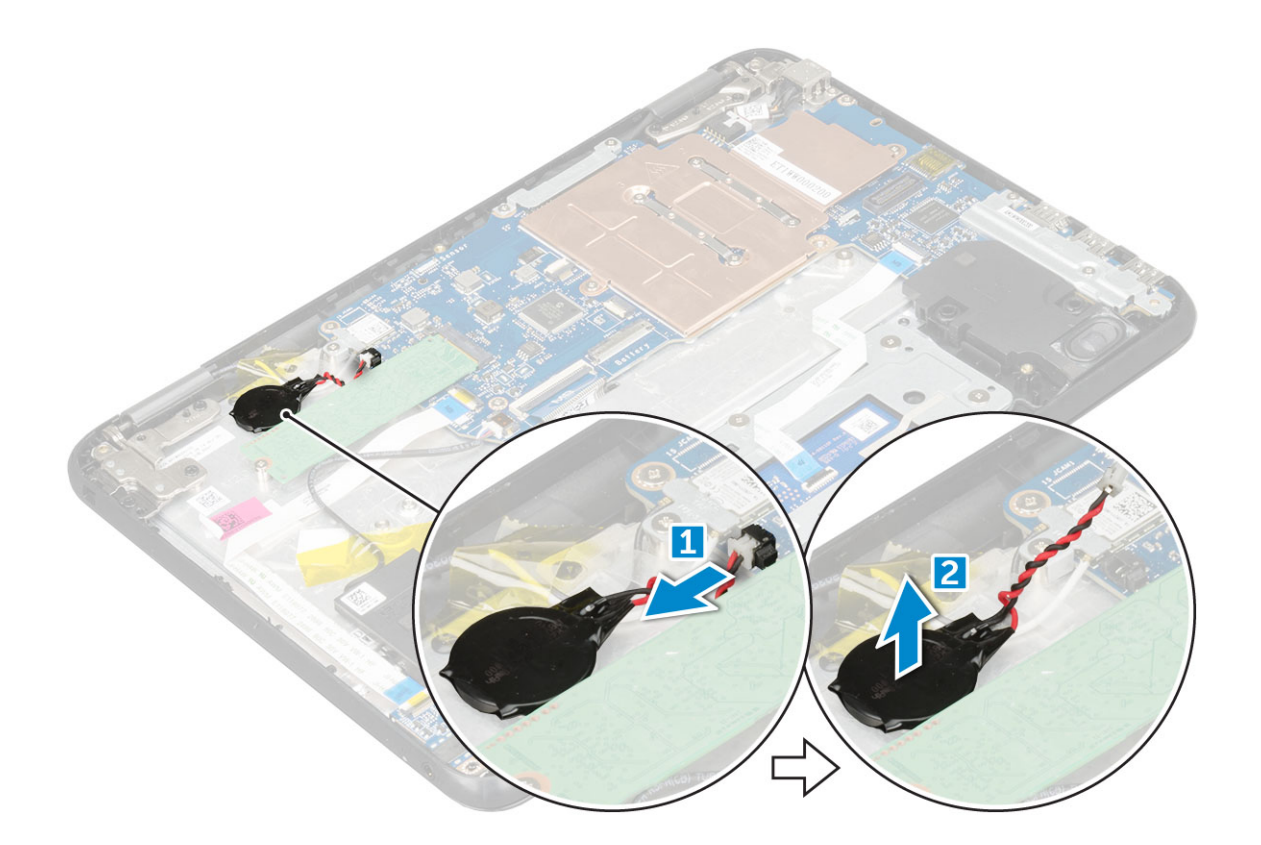

### **Instalarea bateriei rotunde**

- 1. Așezați bateria rotundă în fanta de pe computer.
- 2. Conectați cablul bateriei rotunde la conectorul de pe placa de sistem.
- 3. Instalați:
	- a. [baterie](#page-10-0)
	- b. [capacul bazei](#page-8-0)
	- c. [cartelă microSD](#page-7-0)
- 4. Urmați procedura din secțiunea [După efectuarea lucrărilor în interiorul computerului.](#page-6-0)

# **Difuzor**

### **Scoaterea boxei**

- 1. Urmati procedurile din sectiunea [Înainte de a efectua lucrări în interiorul computerului.](#page-6-0)
- 2. Scoateti:
	- a. [cartelă microSD](#page-7-0)
	- **b.** [capacul bazei](#page-7-0)
	- c. [baterie](#page-9-0)
- 3. Pentru a scoate boxa:
	- a. Deconectați cablul boxelor de la conectorul de pe placa de sistem [1].
	- b. Îndepărtați banda adezivă care fixează cablul boxei de computer [2].
	- c. Desprindeți cablul boxei din canalul de direcționare [3].

<span id="page-17-0"></span>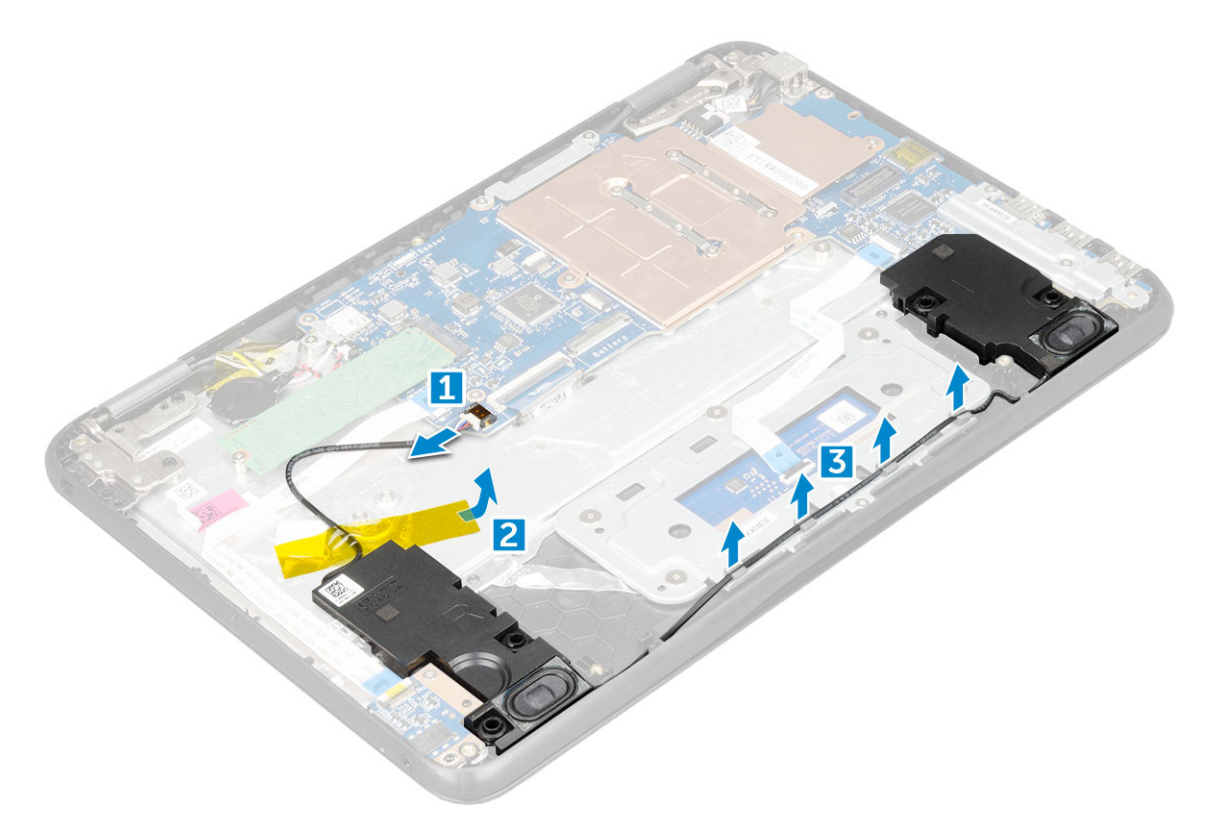

4. Scoateți boxa din computer.

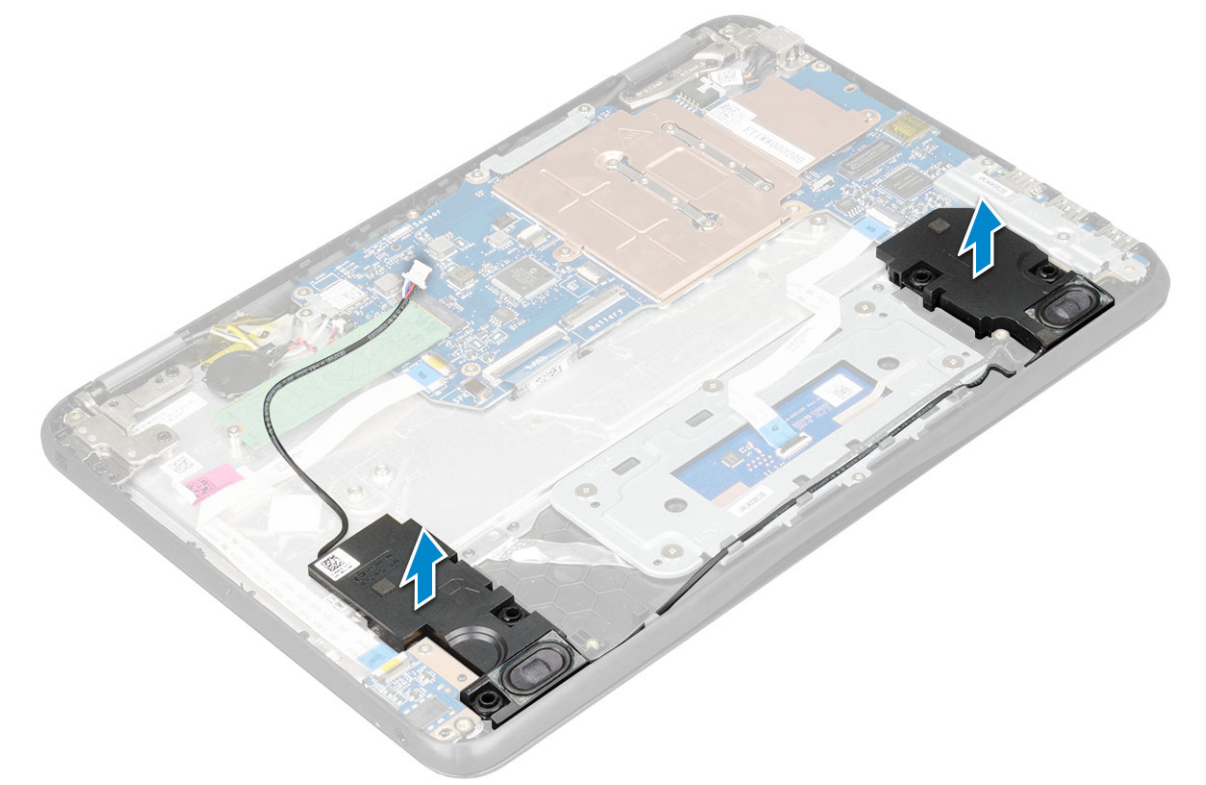

### **Instalarea boxelor**

- 1. Introduceți boxele în sloturile de pe computer.
- 2. Pozați cablul boxelor prin clemele de fixare din canalul de direcționare.
- 3. Aplicați banda adezivă pentru a fixa cablul boxelor pe computer.
- 4. Conectați cablul difuzorului la conectorul de pe placa de sistem.
- <span id="page-18-0"></span>5. Instalați:
	- a. [baterie](#page-10-0)
	- b. [capacul bazei](#page-8-0)
	- c. [cartelă microSD](#page-7-0)
- 6. Urmați procedura din secțiunea [După efectuarea lucrărilor în interiorul computerului.](#page-6-0)

# **Placa de sistem**

### **Scoaterea plăcii de sistem**

- 1. Urmați procedurile din secțiunea [Înainte de a efectua lucrări în interiorul computerului.](#page-6-0)
- 2. Scoateți:
	- a. [cartelă microSD](#page-7-0)
	- **b.** [capacul bazei](#page-7-0)
	- c. [baterie](#page-9-0)
	- d. [unitatea SSD](#page-12-0)
- 3. Deconectați următoarele cabluri:
	- a. cablul audio [1]
	- **b.** cablul tastaturii [2]
	- c. cablul touchpadului [3]

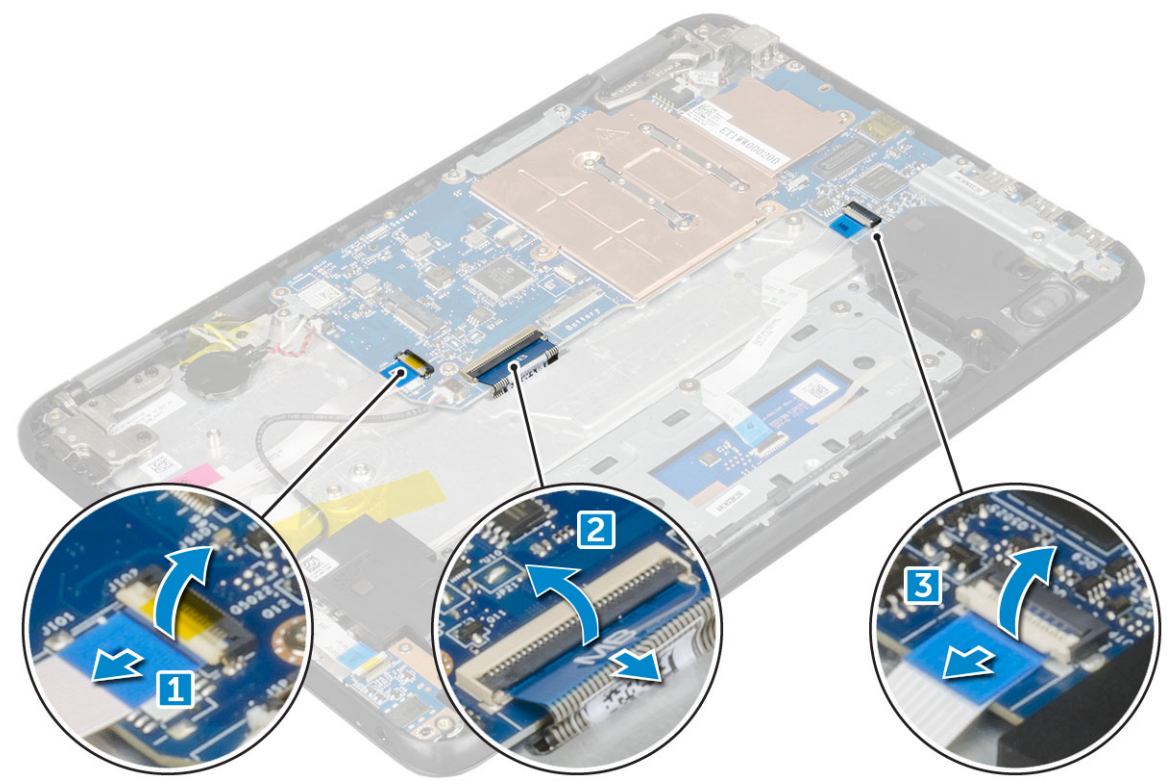

- 4. Pentru a deconecta cablul:
	- a. Deconectați bateria rotundă, portul conectorului de alimentare și cablul boxei [1, 2, 3].
	- b. Scoateți șuruburile M2,0xM3,0 și scoateți prin ridicare suportul de metal de pe placa de sistem [4, 5].

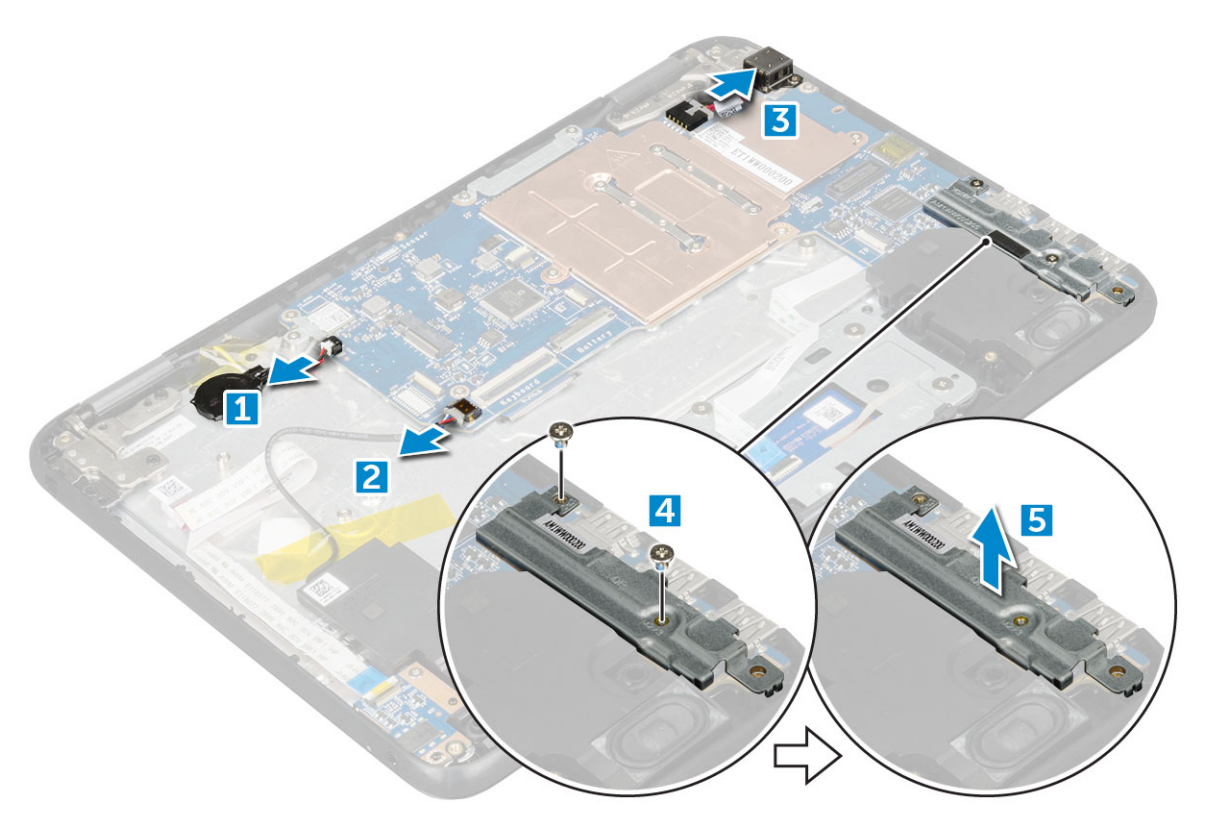

#### 5. Pentru a scoate suportul de metal:

- a. Scoateți șurubul M2,0xM3,0 și scoateți prin ridicare suportul de metal care fixează placa WLAN pe placa de sistem [1, 2].
- b. Deconectați cablurile WLAN [3].
- c. Scoateți șuruburile M2,0xM3,0 și scoateți prin ridicare suportul de metal care fixează cablul afișajului pe placa de sistem [4, 5].
- d. Ridicați dispozitivul de fixare și deconectați cablul [6].

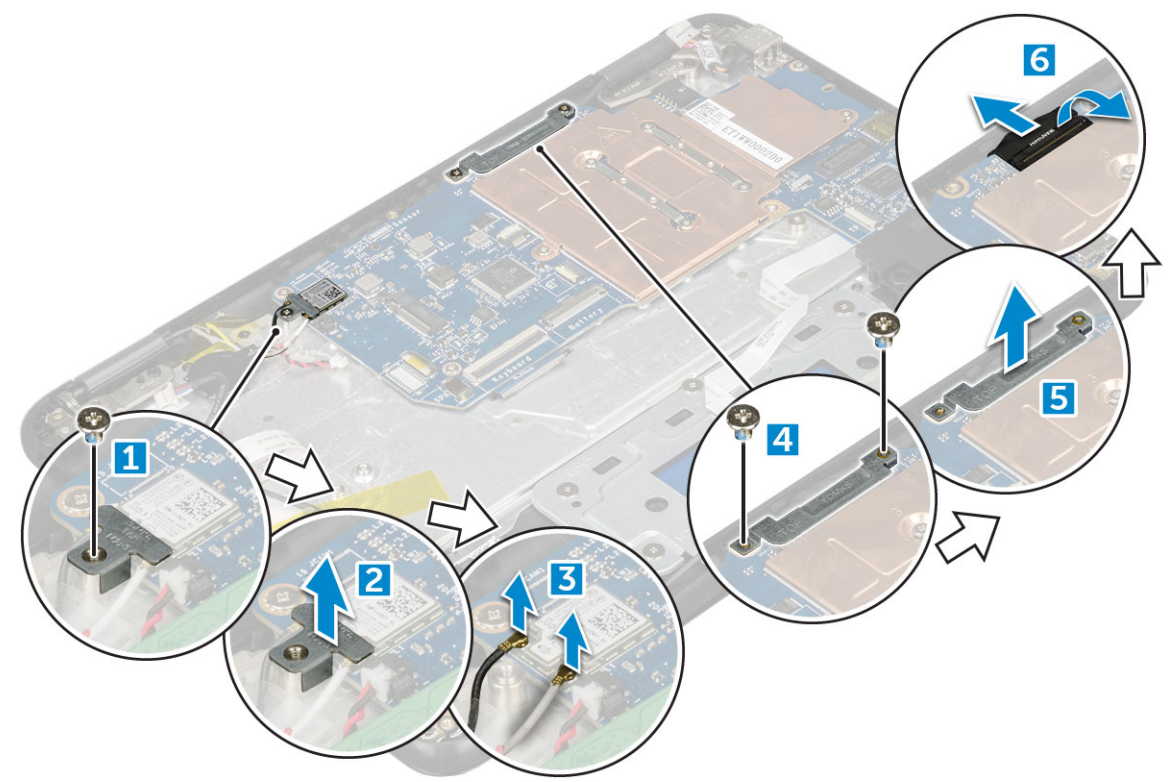

6. Scoateți șuruburile M2,0 x3,0 și scoateți prin ridicare placa de sistem de pe computer [1, 2].

<span id="page-20-0"></span>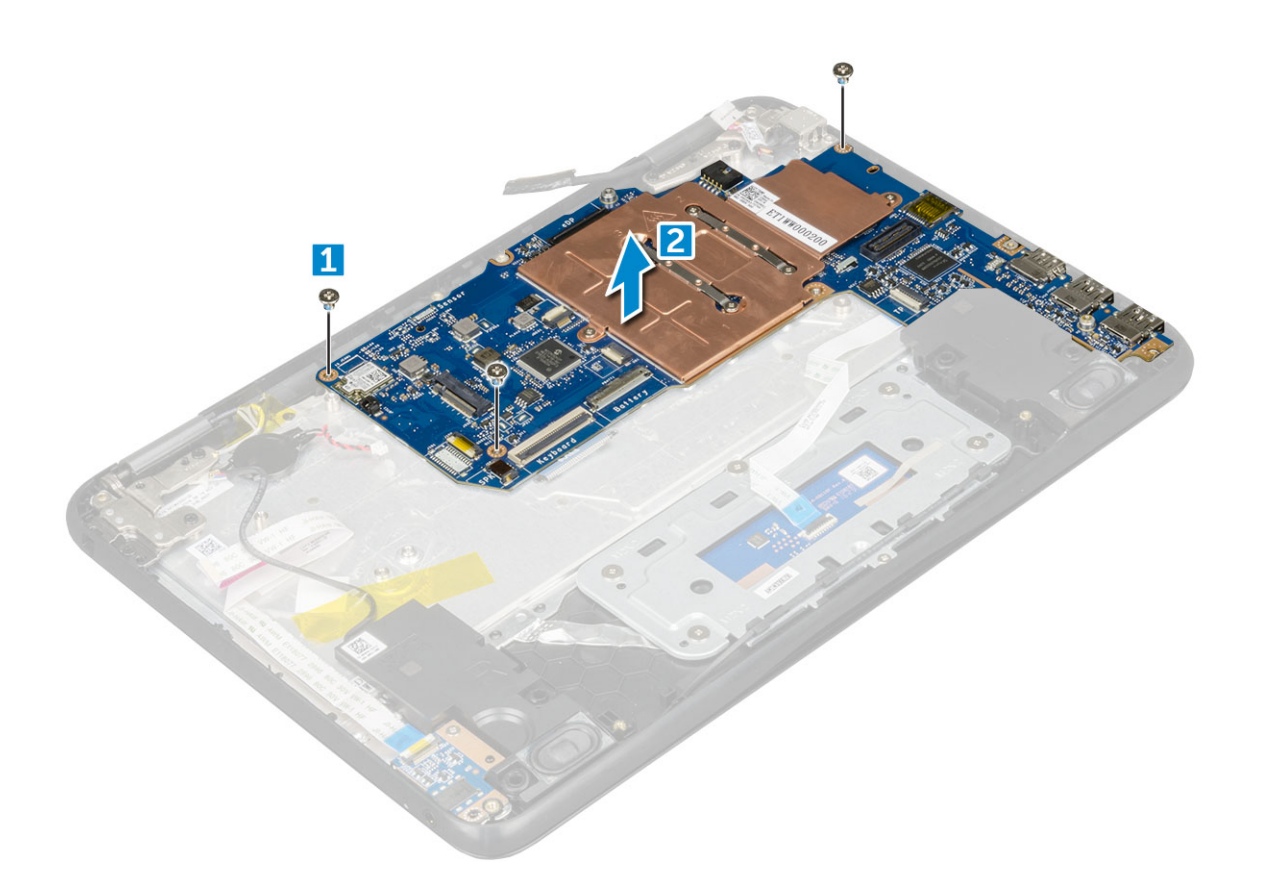

### **Instalarea plăcii de sistem**

- 1. Aliniați placa de sistem cu suporturile de șurub de pe ansamblul zonei de sprijin pentru mâini.
- 2. Remontați șuruburile M2,0 x 3,0 care fixează placa de sistem pe ansamblul zonei de sprijin pentru mâini.
- 3. Conectați cablul afișajului la conectorul de pe placa de sistem.
- 4. Poziționați suportul metalic deasupra conectorului și strângeți șuruburile M2,0 x 3,0 pentru a fixa cablul afișajului pe placa de sistem.
- 5. Conectați cablurile WLAN.
- 6. Poziționați suportul metalic pe placa WLAN și remontați șurubul M2,0 x 3,0 pentru a fixa cablul WLAN pe placa WLAN.
- 7. Poziționați suportul metalic pe placa de sistem și remontați șuruburile M2,0 x 3,0 pentru a-l fixa pe placa de sistem.
- 8. Conectati următoarele cabluri:
	- a. cablul conector de alimentare
	- **b.** cablul touchpadului
	- c. cablul tastaturii
	- d. cablul boxei
	- e. cablu audio
	- f. cablul bateriei rotunde
	- g. cablul camerei
- 9. Instalați:
	- a. [Placă SSD](#page-13-0)
	- b. [baterie](#page-10-0)
	- c. [capacul bazei](#page-8-0)
	- d. [cartelă microSD](#page-7-0)
- 10. Urmați procedura din secțiunea [După efectuarea lucrărilor în interiorul computerului.](#page-6-0)

# <span id="page-21-0"></span>**Ansamblul afișajului**

### **Scoaterea ansamblului afișajului**

- 1. Urmați procedurile din secțiunea [Înainte de a efectua lucrări în interiorul computerului.](#page-6-0)
- 2. Scoateti:
	- a. [cartelă microSD](#page-7-0)
	- **b.** [capacul bazei](#page-7-0)
	- c. [baterie](#page-9-0)
- 3. Pentru scoaterea cablului afișajului:
	- a. Scoateți șuruburile M2,0 x 3,0 și ridicați suportul metalic care fixează cablul afișajului pe computer [1, 2].
	- b. Ridicați dispozitivul de blocare și deconectați cablul afișajului de pe placa de sistem [3].

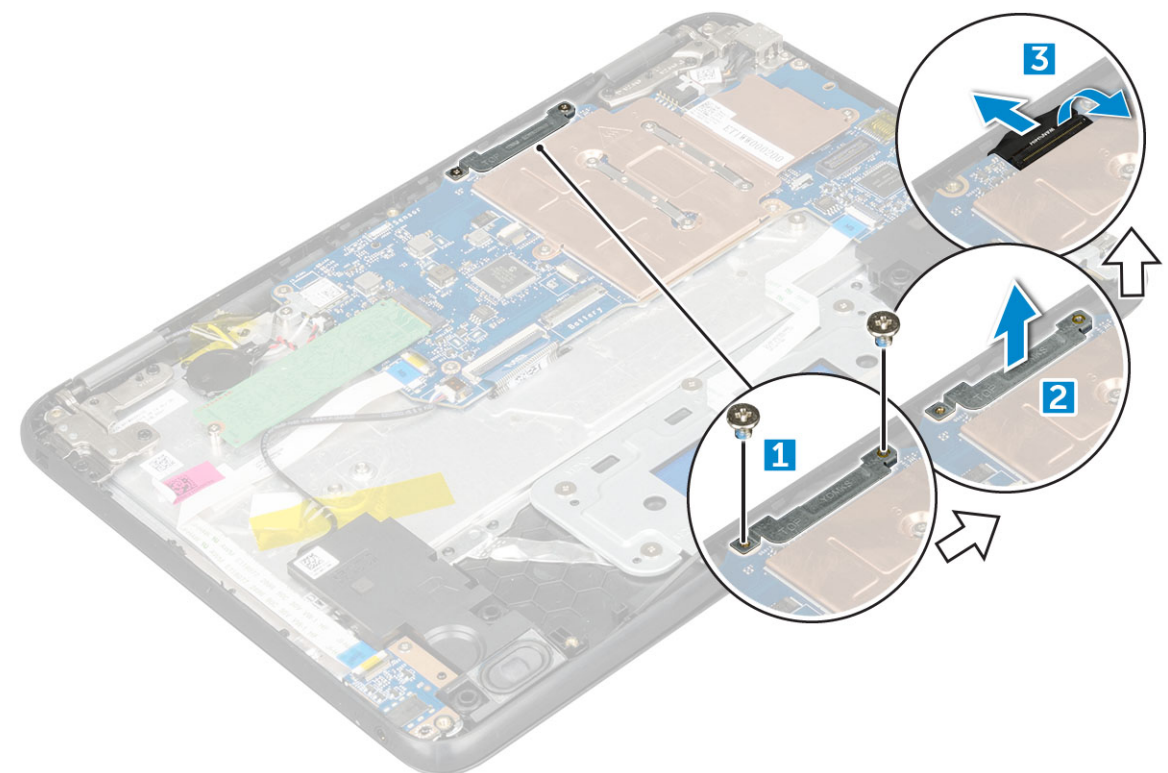

- 4. Pentru a deconecta cablul WLAN:
	- a. Scoateți șurubul M2,0 x 3,0 și ridicați suportul de metal care fixează placa WLAN pe placa de sistem [1, 2].
	- b. Deconectați cablurile WLAN [3].
	- c. Întoarceți computerul [4].

<span id="page-22-0"></span>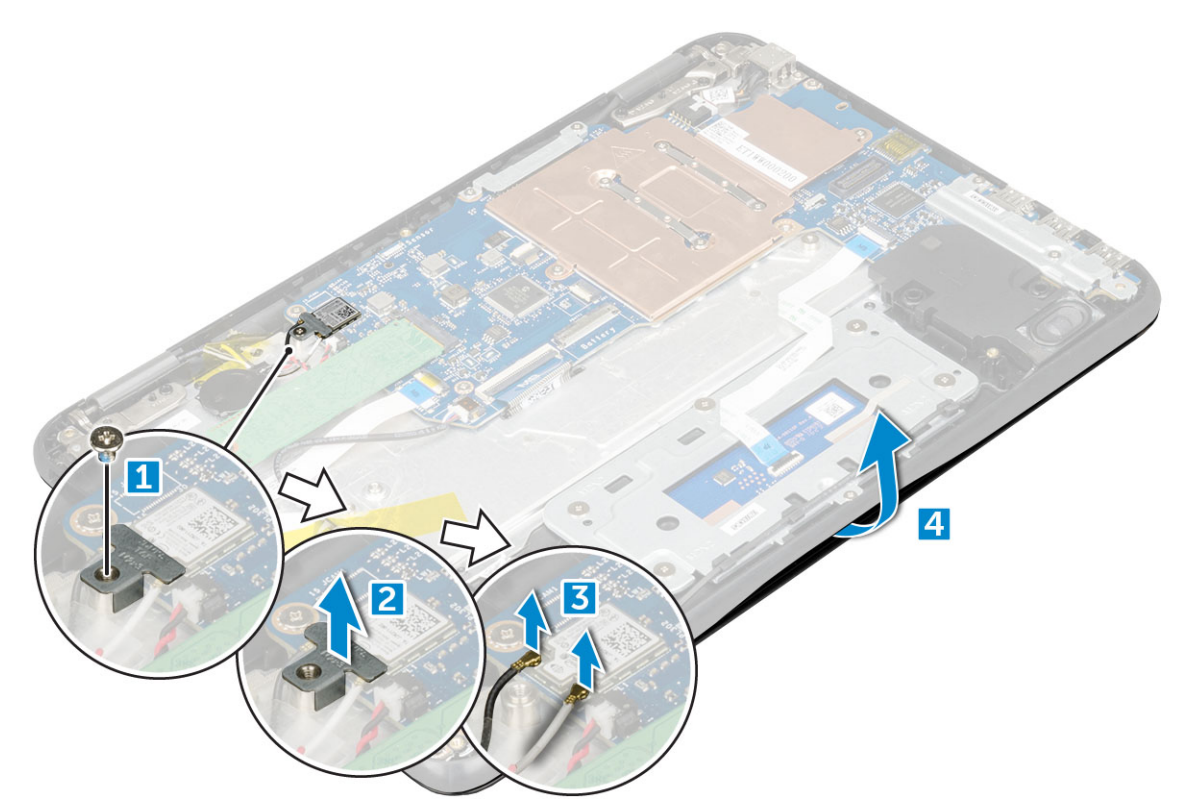

- 5. Pentru a scoate ansamblul afișajului:
	- a. Scoateți șuruburile balamalei afișajului M2,5 x 5,0 care fixează ansamblul afișajului pe computer [1].
	- b. Scoateți prin ridicare ansamblul afișajului din computer [2].

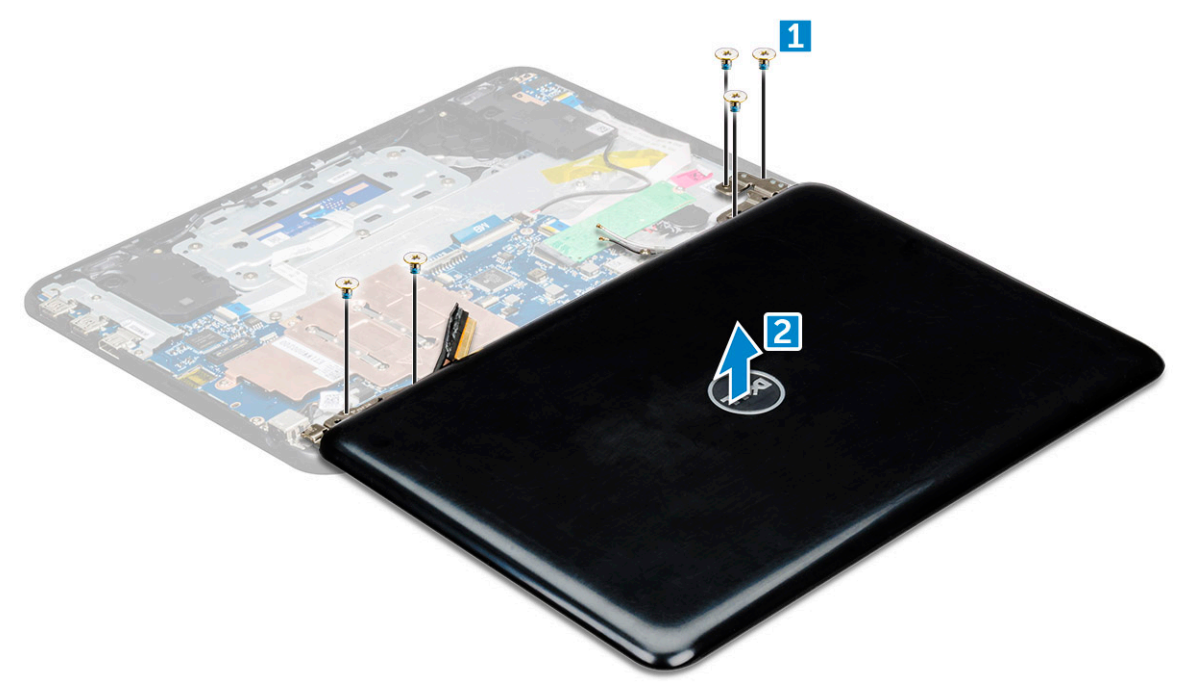

### **Instalarea ansamblului afișajului**

- 1. Așezați ansamblul afișajului pentru a-l alinia cu suporturile șuruburilor de pe computer.
- 2. Remontați șuruburile care fixează balamalele afișajului pe ansamblul zonei de sprijin pentru mâini.
- 3. Întoarceți invers computerul.
- 4. Conectați cablul afișajului la conectorul de pe placa de sistem.
- <span id="page-23-0"></span>5. Poziționați suportul metalic deasupra conectorului (cablului afișajului) și strângeți șuruburile M2,0 x 3,0 pentru a fixa cablul afișajului pe computer.
- 6. Conectați cablurile WLAN.
- 7. Așezați suportul metalic și strângeți șurubul M2,0 x 3,0 pentru a fixa cablul WLAN pe placa de sistem.
- 8. Instalați:
	- a. [baterie](#page-10-0)
	- b. [capacul bazei](#page-8-0)
	- c. [cartelă microSD](#page-7-0)
- 9. Urmați procedura din secțiunea [După efectuarea lucrărilor în interiorul computerului.](#page-6-0)

# **Cadrul afișajului**

### **Scoaterea cadrului afișajului**

- 1. Urmați procedurile din secțiunea [Înainte de a efectua lucrări în interiorul computerului.](#page-6-0)
- 2. Scoateți:
	- a. [cartelă microSD](#page-7-0)
	- **b.** [capacul bazei](#page-7-0)
	- c. [baterie](#page-9-0)
- 3. Scoateți capacul balamalei și capacul din Mylar care fixează cadrul afișajului pe ansamblul afișajului [1,2].

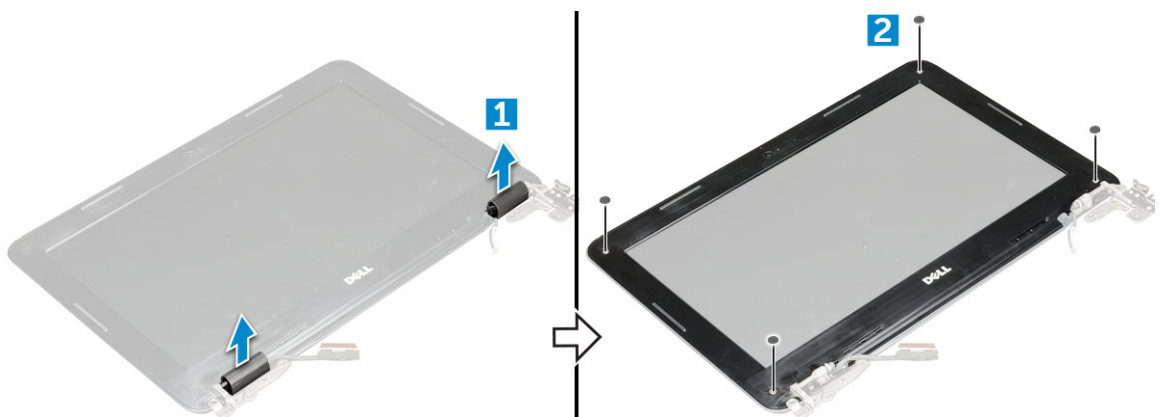

4. Scoateți șuruburile M2.5x3.5 și desprindeți marginile pentru a elibera cadrul afișajului de ansamblul afișajului

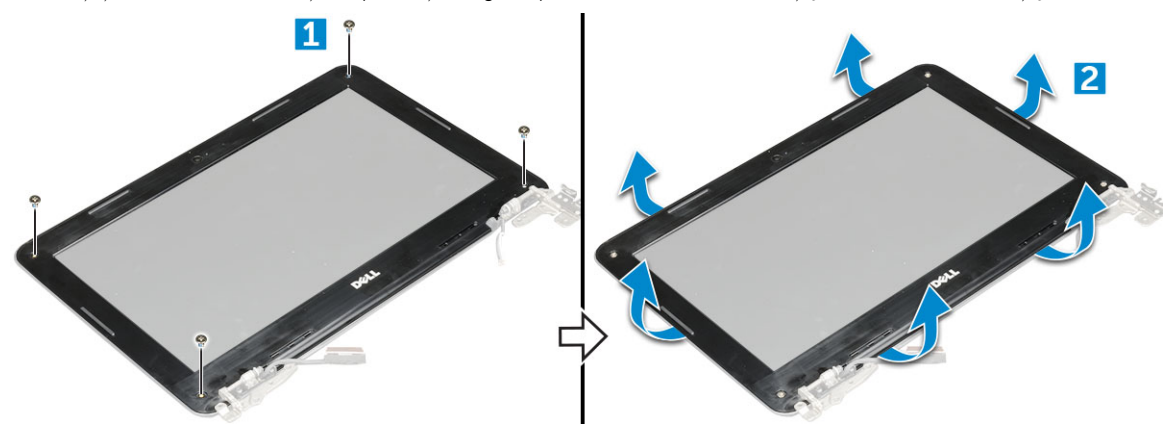

### **Instalarea cadrului afișajului**

- 1. Așezați cadrul afișajului pe ansamblul afișajului.
- 2. Începând din colțul de sus, apăsați pe cadrul afișajului și continuați pe toată lungimea cadrului până când acesta se fixează pe ansamblul afișajului.
- 3. Remontați cele șuruburi pentru a fixa cadrul afișajului pe ansamblul afișajului.
- 4. Atașați capacul balamalei.
- <span id="page-24-0"></span>5. Instalați:
	- a. [baterie](#page-10-0)
	- b. [capacul bazei](#page-8-0)
	- c. [cartelă microSD](#page-7-0)
- 6. Urmați procedura din secțiunea [După efectuarea lucrărilor în interiorul computerului.](#page-6-0)

# **Panoul afișajului**

### **Scoaterea panoului afișajului**

- 1. Urmați procedurile din secțiunea [Înainte de a efectua lucrări în interiorul computerului.](#page-6-0)
- 2. Scoateti:
	- a. [cartelă microSD](#page-7-0)
	- **b.** [capacul bazei](#page-7-0)
	- c. [baterie](#page-9-0)
	- d. [ansamblul afișajului](#page-21-0)
	- e. [cadrul afișajului](#page-23-0)
- 3. Scoateți șuruburile M2.0x3.0 care fixează panoul afișajului de ansamblul afișajului [1] și ridicați-l pentru a-l răsturna, pentru a avea acces la cablul eDP [2].

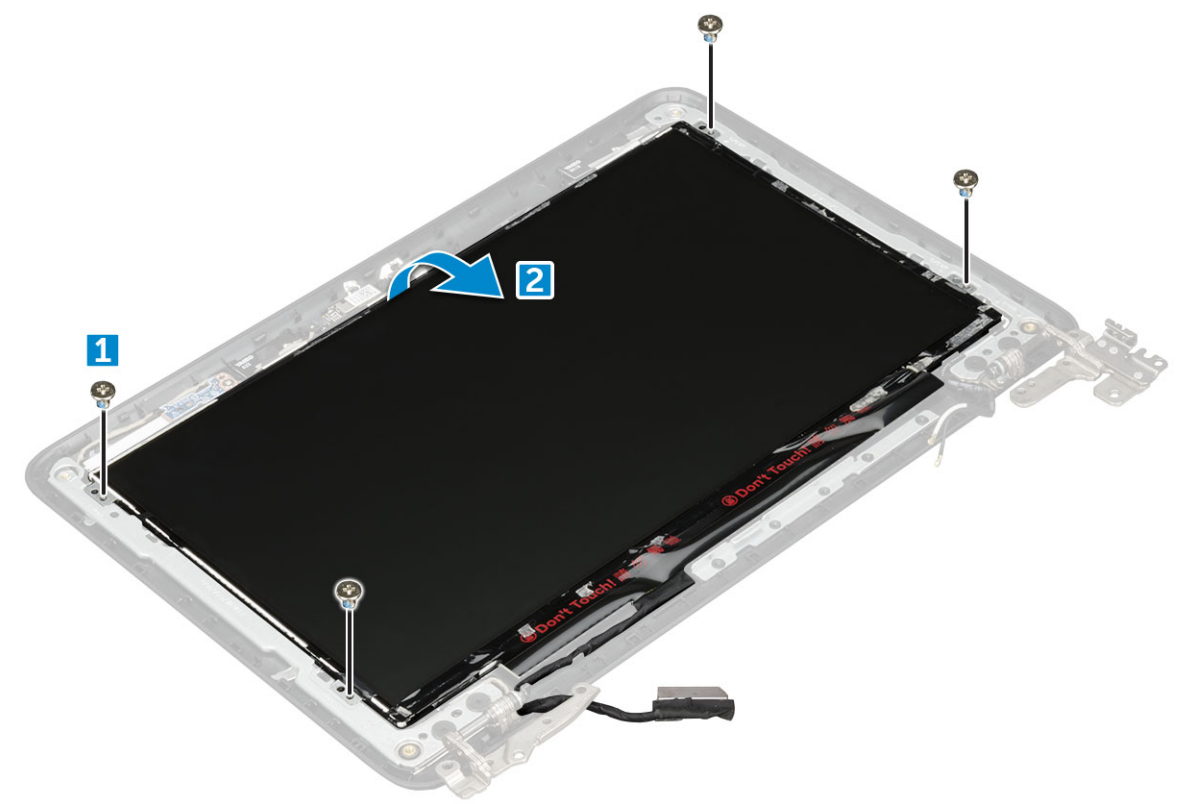

- 4. Pentru a scoate panoul afișajului:
	- a. Dezlipiți banda adezivă [1].
	- b. Deconectați cablul afișajului de la conectorul de pe panoul afișajului [2].

<span id="page-25-0"></span>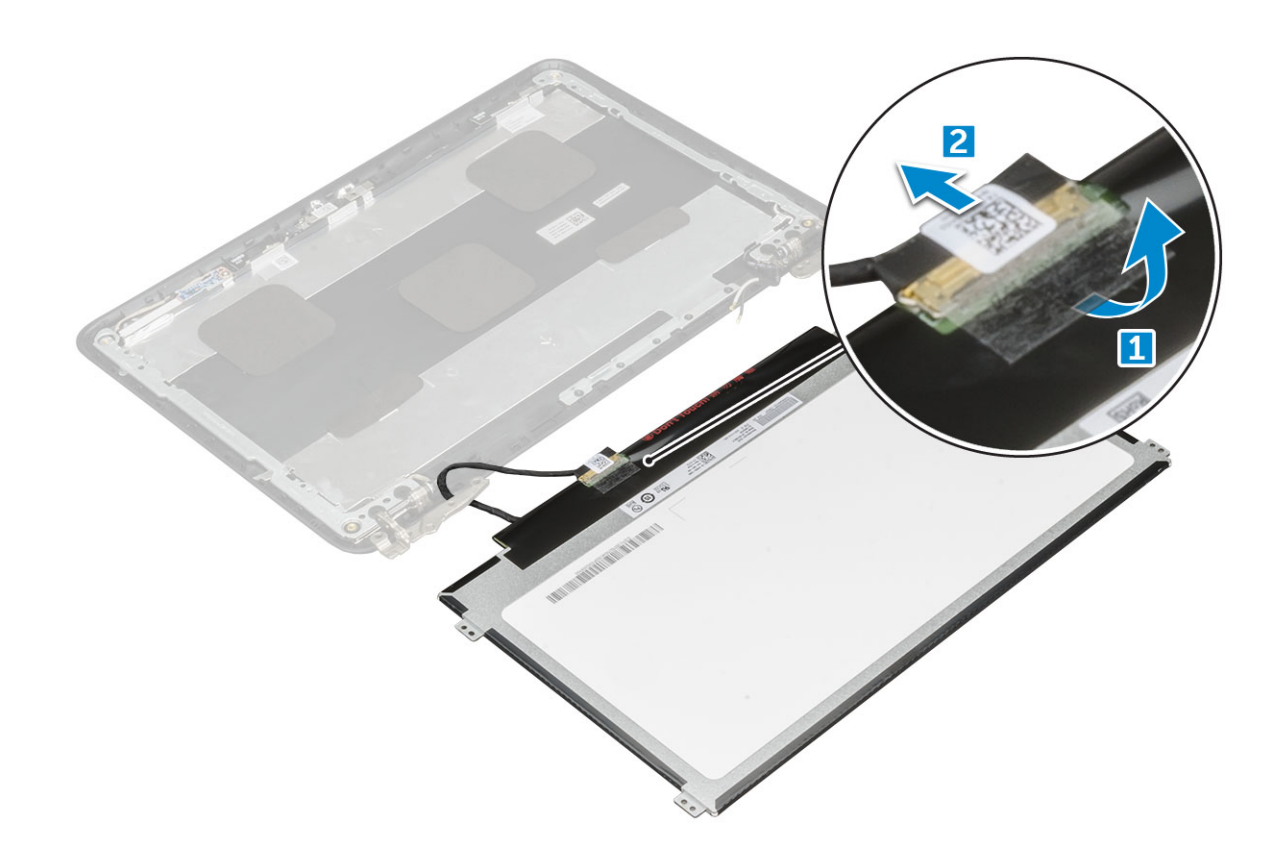

### **Instalarea panoului afișajului**

- 1. Conectați cablul eDP la conector și aplicați bandă adezivă.
- 2. Remontați panoul afișajului pentru a-l alinia cu suporturile șuruburilor de pe ansamblul afișajului.
- 3. Remontați cele șuruburi (M2x3) pentru a fixa panoul afișajului pe ansamblul afișajului.
- 4. Instalați:
	- a. [cadrul afișajului](#page-23-0)
	- **b.** [ansamblul afișajului](#page-22-0)
	- c. [baterie](#page-10-0)
	- d. [capacul bazei](#page-8-0)
	- e. [cartelă microSD](#page-7-0)
- 5. Urmați procedura din secțiunea [După efectuarea lucrărilor în interiorul computerului.](#page-6-0)

### **Balamalele afișajului**

### **Scoaterea balamalei afișajului**

- 1. Urmați procedurile din secțiunea [Înainte de a efectua lucrări în interiorul computerului.](#page-6-0)
- 2. Scoateți:
	- a. [cartelă microSD](#page-7-0)
	- b. [capacul bazei](#page-7-0)
	- c. [baterie](#page-9-0)
	- d. [ansamblul afișajului](#page-21-0)
	- e. [cadrul afișajului](#page-23-0)
	- f. panoul afișajului
- 3. Pentru a scoate balamaua afișajului:
	- a. Scoateți șuruburile M2.5x2.5 care fixează balamaua afișajului pe ansamblul afișajului [1].
	- b. Ridicați balamaua afișajului de pe ansamblul afișajului [2].

<span id="page-26-0"></span>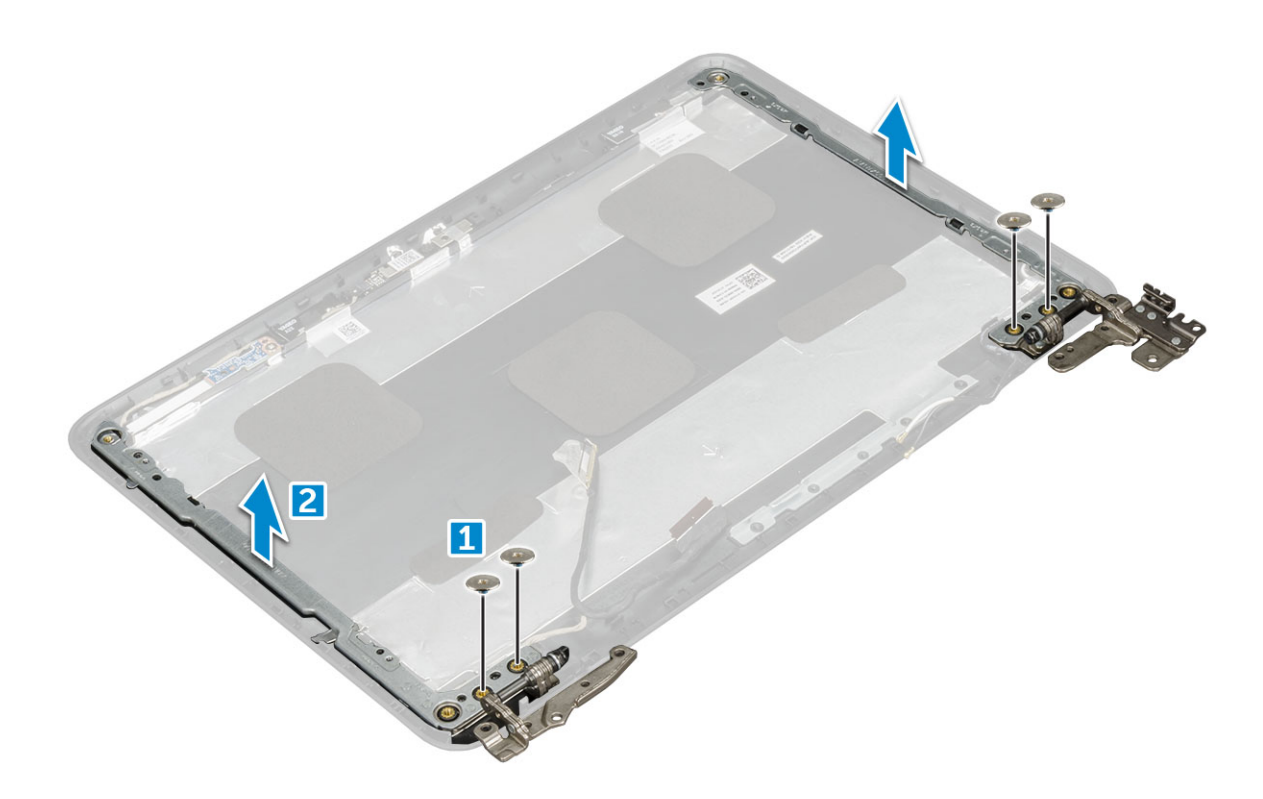

### **Instalarea balamalelorafișajului**

- 1. Așezați capacul balamalei afișajului pe ansamblul afișajului.
- 2. Remontați cele șuruburi M2,5x2,5 pentru a fixa capacul balamalei afișajului pe ansamblul afișajului.
- 3. Instalați:
	- a. [panoul afișajului](#page-25-0)
	- b. [cadrul afișajului](#page-23-0)
	- c. [ansamblul afișajului](#page-22-0)
	- d. [baterie](#page-10-0)
	- e. [capacul bazei](#page-8-0)
	- f. [cartelă microSD](#page-7-0)
- 4. Urmați procedura din secțiunea [După efectuarea lucrărilor în interiorul computerului.](#page-6-0)

# **Cameră**

### **Scoaterea camerei**

- 1. Urmați procedurile din secțiunea [Înainte de a efectua lucrări în interiorul computerului.](#page-6-0)
- 2. Scoateți:
	- a. [cartelă microSD](#page-7-0)
	- **b.** [capacul bazei](#page-7-0)
	- c. [baterie](#page-9-0)
	- d. [ansamblul afișajului](#page-21-0)
	- e. [cadrul afișajului](#page-23-0)
	- f. [panoul afișajului](#page-25-0)
- 3. Pentru a scoate camera din afișaj:
	- a. Deconectați cablul camerei de la conector [1].
	- b. Scoateți prin ridicare camera din afișaj [2].

<span id="page-27-0"></span>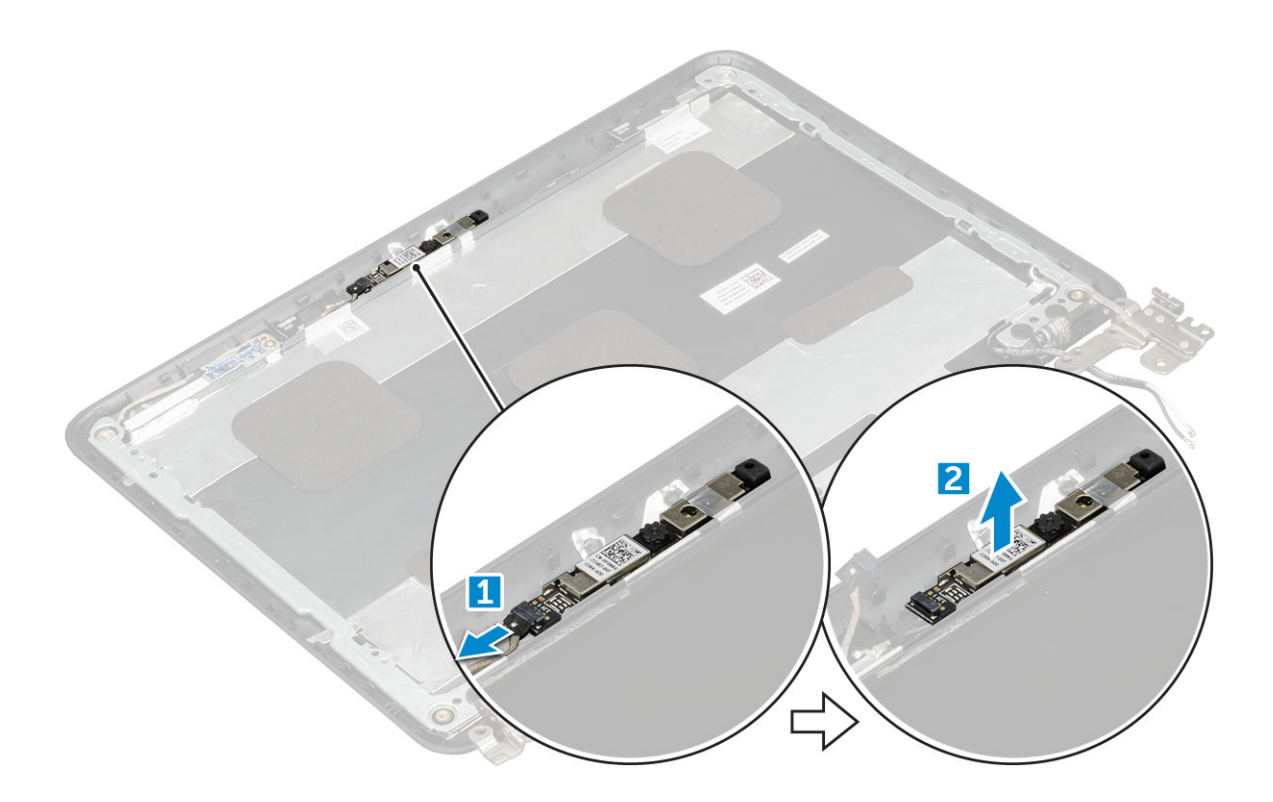

### **Instalarea camerei**

- 1. Poziționați camera pe ansamblul afișajului.
- 2. Conectați cablul camerei la conectorul de pe ansamblul afișajului.
- 3. Instalați:
	- a. [panoul afișajului](#page-25-0)
	- b. [cadrul afișajului](#page-23-0)
	- c. [ansamblul afișajului](#page-22-0)
	- d. [baterie](#page-10-0)
	- e. [capacul bazei](#page-8-0)
	- f. [cartelă microSD](#page-7-0)
- 4. Urmați procedura din secțiunea [După efectuarea lucrărilor în interiorul computerului.](#page-6-0)

# **Tehnologie și componente**

<span id="page-28-0"></span>Acest capitol oferă detalii despre tehnologia și componentele disponibile în sistem. **Subiecte:**

- Adaptor de alimentare
- Procesoare
- **[Chipseturi](#page-29-0)**
- [Caracteristicile memoriei](#page-29-0)
- [Opțiuni pentru placa grafică](#page-29-0)
- [Opțiuni pentru hard diskuri](#page-29-0)
- [Caracteristici USB](#page-30-0)
- [HDMI 1.4](#page-32-0)
- [Realtek ALC3246](#page-33-0)
- [Caracteristicile camerei](#page-33-0)

# **Adaptor de alimentare**

Acest laptop se livrează cu adaptor de alimentare de 65 W.

**AVERTISMENT: Atunci când deconectați cablul adaptorului de alimentare de la laptop, apucați de conector și nu de cablul propriu-zis și apoi trageți ferm, dar cu atenție, pentru a preveni deteriorarea cablului.**

**AVERTISMENT: Adaptorul de alimentare poate fi conectat la prize electrice din întreaga lume. Cu toate acestea, tipurile**  $\bigwedge$ **de conectori și prelungitoare variază de la o țară la alta. Utilizarea unui cablu incompatibil sau conectarea incorectă a unui cablu la un prelungitor multiplu sau la o priză electrică poate provoca incendii sau deteriorarea echipamentului.**

### **Procesoare**

Acest laptop este livrat cu următoarele procesoare:

- Intel Celeron N3350 (6 W, 2 M cache, până la 2,4 GHz)
- Intel Pentium N4200 (6 W, 2 M cache, până la 2,5 GHz)

 $(i)$ **NOTIFICARE: Frecvența și performanțele diferă în funcție de volumul de lucru și de alte variabile.**

### **Verificarea utilizării procesorului în Manager activități**

#### 1. **Ctrl+Alt+Del**.

- 2. Selectați Pornire **Manager activități**. Se afișează fereastra **Manager activități Windows**.
- 3. Faceți clic pe fila **Performanțe** din fereastra **Manager activități Windows**.

### **Verificarea utilizării procesorului în Monitor resurse**

#### 1. **Ctrl+Alt+Del**.

- 2. Selectați Pornire **Manager activități**. Se afișează fereastra **Manager activități Windows**.
- 3. Faceți clic pe fila **Performanțe** din fereastra **Manager activități Windows**. Se afișează detaliile privind performanțele procesorului.
- 4. Faceți clic pe Deschidere **Monitor resurse**.

# <span id="page-29-0"></span>**Chipseturi**

Toate sistemele de tip laptop sau notebook comunică cu procesorul prin chipset. Acest laptop este livrat cu chipset Intel din seria 100.

## **Placă grafică Intel HD**

Acest computer se livrează cu chipseturi pentru plăci grafice Intel HD din următoarea listă.

- 1. Placă grafică HD Intel Corei3-6606U 520
- 2. Placă grafică HD Intel Celeron 3865U 610
- 3. Placă grafică HD Intel Pentium 4415U 610
- 4. Placă grafică HD Intel Core i5-7200U 620

# **Caracteristicile memoriei**

Acest laptop acceptă o memorie maximă de 4 GB LPDDR3, la 1600 Mhz.

### **Verificarea memoriei sistemului în configurarea sistemului (BIOS)**

- 1. Porniți sau reporniți sistemul.
- 2. Când se afișează sigla Dell, acționați după cum urmează
	- Cu tastatura apăsați F2 până când apare mesajul Entering BIOS Setup (Se accesează configurarea BIOS). Pentru a accesa meniul de selectare a unității de încărcare, apăsați F12.
- 3. În panoul din stânga, selectați **Settings (Setări) General (Generalități) System Information (Informații sistem)**, Informațiile privind memoria sunt afișate în panoul din dreapta.

### **Testarea memoriei cu ajutorul utilitarului ePSA**

- 1. Porniti sau reporniti sistemul.
- 2. Efectuați una dintre următoarele acțiuni după ce se afișează sigla Dell:
	- Cu tastatura Apăsați **F12**.

Utilitarul PSA (PreBoot System Assessment - Evaluare sistem în secvența de preîncărcare) pornește în sistem.

**NOTIFICARE: Dacă așteptați prea mult și apare deja sigla sistemului de operare, atunci continuați să așteptați până când este afișat desktopul. Opriți laptopul și încercați din nou.**

# **Opțiuni pentru placa grafică**

Acest laptop se livrează cu următoarele opțiuni de chipset de placă grafică:

- Placă grafică Intel Pentium HD 500
- Placă grafică Intel Celeron HD 505

# **Opțiuni pentru hard diskuri**

Acest laptop acceptă:

- Unitate SSD SATA M.2, 128 GB, clasa 20
- Cartelă eMMC de 32 GB
- Cartelă eMMC de 64 GB

### <span id="page-30-0"></span>**Identificarea hard diskului în sistemul BIOS**

- 1. Porniti sau reporniti sistemul.
- 2. Atunci când apare sigla Dell, acționați astfel pentru a accesa programul de configurare BIOS:
	- Cu tastatura apăsați F2 până când apare mesajul Entering BIOS Setup (Se accesează configurarea BIOS). Pentru a accesa meniul de selectare a unității de încărcare, apăsați F12.

#### Hard diskul este listat sub **System Information (Informații sistem)** în grupul **General (Generalități)**.

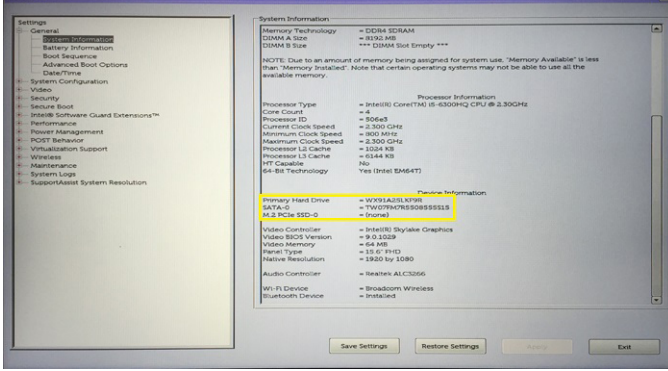

# **Caracteristici USB**

Conectivitatea USB (Universal Serial Bus - Magistrală serială universală) a apărut în 1996. Ea a simplificat drastic conexiunile dintre computerele gazdă și dispozitivele periferice precum mouse, tastatură, drivere și imprimante externe.

Haideți să aruncăm o scurtă privire asupra evoluției USB, făcând referire la tabelul de mai jos.

#### **Tabel 1. Evoluția USB**

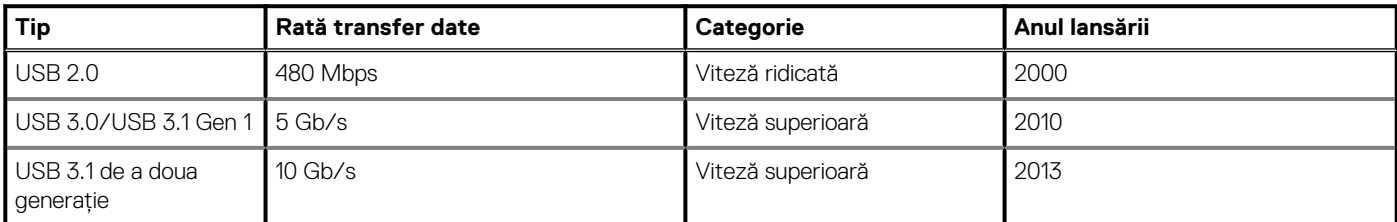

### **USB 3.0/USB 3.1 Gen 1 (USB SuperSpeed)**

Timp de mulți ani, USB 2.0 a fost considerat standardul absolut pentru interfețele PC, cu peste șase miliarde de dispozitive vândute. Totuși, necesitatea unei viteze mai mari crește odată cu lansarea unor echipamente hardware de calcul din ce în ce mai rapide și odată cu creșterea cererii pentru lățimi de bandă din ce în ce mai mari. USB 3.0/USB 3.1 Gen 1 a răspuns, în final, cerințelor consumatorilor, cu o viteză de 10 ori mai mare, teoretic, față de predecesorul său. Pe scurt, caracteristicile USB 3.1 Gen 1 sunt următoarele:

- Rate de transfer mai ridicate (de până la 5 Gb/s)
- Putere maximă crescută a magistralei și o absorbție de curent crescută pentru dispozitive, astfel încât să susțină mai bine dispozitivele cu consum ridicat de energie
- Noi caracteristici de gestionare a alimentării
- Transferuri de date în mod duplex complet și suport pentru noi tipuri de transfer
- Compatibilitate inversă cu standardul USB 2.0
- Noi conectori și cablu

Subiectele de mai jos privesc unele dintre întrebările cele mai frecvente legate de USB 3.0/USB 3.1 Gen 1.

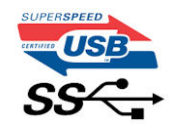

# **Frecvență**

Conform celor mai recente specificații USB 3.0/USB 3.1 Gen 1, sunt definite 3 moduri de viteză a comunicațiilor. Acestea sunt Super-Speed, Hi-Speed și Full-Speed. Noul mod SuperSpeed are o rată de transfer de 4,8 Gb/s. Deși specificațiile păstrează modurile USB Hi-Speed și Full-Speed, cunoscute de obicei sub numele de USB 2.0 și 1.1, modurile mai lente încă funcționează la viteze de 480 Mb/s și 12 Mb/s și sunt păstrate doar pentru compatibilitatea retroactivă.

USB 3.0/USB 3.1 Gen 1 atinge performanțe mult mai ridicate grație modificărilor tehnice prezentate mai jos:

- O magistrală fizică suplimentară care este adăugată în paralel cu magistrala USB 2.0 existentă (consultați imaginea de mai jos).
- Anterior, magistrala USB 2.0 avea patru fire (alimentare, împământare și o pereche pentru date diferențiale); USB 3.0/USB 3.1 Gen 1 adaugă alte patru pentru două perechi de semnale diferențiale (recepționare și transmitere), pentru un total combinat de opt conexiuni în conectori și în cabluri.
- USB 3.0/USB 3.1 Gen 1 folosește o interfață de date bidirecțională, comparativ cu aranjamentul "half-duplex" caracteristic standardului USB 2.0. În acest mod, lățimea de bandă crește teoretic de 10 ori.

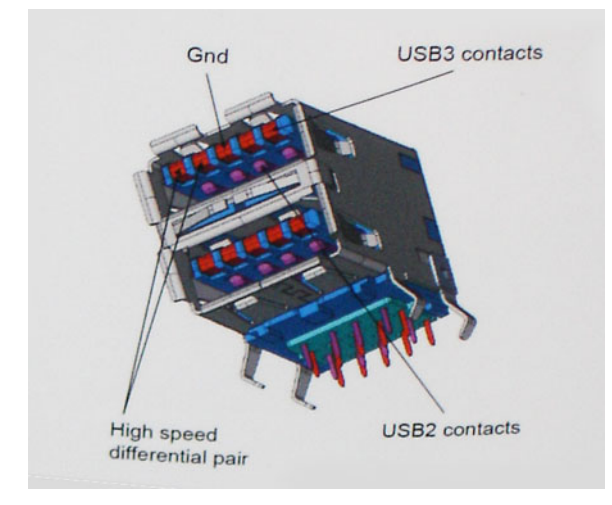

În prezent, datorită cererii în continuă creștere pentru transferuri de date cu conținut video la înaltă definiție, pentru dispozitive de stocare cu dimensiuni exprimate în terabiți, pentru camere digitale cu număr mare de megapixeli etc., este posibil ca USB 2.0 să nu mai ofere viteze suficiente. În plus, nicio conexiune USB 2.0 nu se poate apropia de debitul maxim teoretic de 480 Mb/s, viteza de transfer reală maximă fiind în jur de 320 Mb/s (40 MB/s). În mod similar, conexiunile USB 3.0/USB 3.1 Gen 1 nu vor atinge niciodată pragul de 4,8 Gb/s. Cel mai probabil vom vedea o rată maximă de 400 MB/s. La această viteză, USB 3.0/USB 3.1 Gen 1 reprezintă o îmbunătățire de 10x față de USB  $20$ 

# **Aplicații**

USB 3.0/USB 3.1 Gen 1 deschide noi căi de trecere cu un volum mai mare pentru dispozitive, cu rezultate generale mai bune. Anterior, conținutul video prin USB abia dacă era tolerabil (din perspectiva rezoluției maxime, a latenței și a comprimării video). Acum este simplu să ne imaginăm că, datorită faptului că sunt disponibile lățimi de bandă de 5 – 10 ori mai mari, soluțiile video prin USB vor fi cu atât mai bune. Porturile DVI cu o singură conexiune au nevoie de un debit de aproximativ 2 Gb/s. Anterior, cei 480 Mb/s reprezentau o limitare; acum, 5 Gb/s sunt mai mult decât satisfăcători. Prin viteza promisă, de 4,8 Gb/s, standardul va fi încorporat în produse care, anterior, nu țineau de domeniul USB, cum ar fi sistemele de stocare externe RAID.

Mai jos sunt prezentate unele dintre produsele disponibile cu USB 3.0/USB 3.1 Gen 1 SuperSpeed (Viteză superioară):

- Hard diskuri externe USB 3.0/USB 3.1 Gen 1 pentru sisteme desktop
- Hard diskuri USB 3.0/USB 3.1 Gen 1 portabile
- Adaptoare și unități de andocare USB 3.0/USB 3.1 Gen 1
- Cititoare și unități flash USB 3.0/USB 3.1 Gen 1
- Unități SSD USB 3.0/USB 3.1 Gen 1
- Unități RAID USB 3.0/USB 3.1 Gen 1
- Unități optice
- Dispozitive multimedia
- Rețelistică
- Distribuitoare și adaptoare pentru cartele USB 3.0/USB 3.1 Gen 1

### <span id="page-32-0"></span>**Compatibilitate**

Partea bună este că USB 3.0/USB 3.1 Gen 1 a fost proiectat din start pentru a co-exista pașnic cu USB 2.0. Mai întâi de toate, deși USB 3.0/USB 3.1 Gen 1 specifică noi conexiuni fizice și, prin consecință, noi cabluri pentru a beneficia de caracteristicile de mare viteză ale noului protocol, conectorul însuși păstrează aceeași formă rectangulară cu cele patru contacte USB 2.0 amplasate exact în același loc. Pe cablurile USB 3.0/USB 3.1 Gen 1 sunt prezente cinci noi conexiuni destinate recepției sau transmisiei de date în mod independent și care intră în contact numai când sunt conectate la o conexiune corespunzătoare SuperSpeed USB.

Windows 8/10 vor asigura suport nativ pentru controlere USB 3.1 Gen 1. Există astfel un contrast față de versiunile anterioare de Windows, care continuă să necesite drivere separate pentru controlerele USB 3.0/USB 3.1 Gen 1.

Microsoft a anunțat că Windows 7 va beneficia de suport USB 3.1 Gen 1, fie începând cu următoarea versiune, fie într-un pachet de servicii (Service Pack) sau într-o actualizare ulterioare. Nu este exclus ca în urma introducerii cu succes a suportului USB 3.0/USB 3.1 Gen 1 în Windows 7, suportul SuperSpeed să se extindă și la Vista. Microsoft a confirmat acest lucru declarând că majoritatea partenerilor săi este de părere că sistemele Vista ar trebui să beneficieze și ele de suport USB 3.0/USB 3.1 Gen 1.

# **HDMI 1.4**

Acest subiect explică interfața HDMI 1.4 și caracteristicile sale, alături de avantaje.

HDMI (High-Definition Multimedia Interface) este o interfață audio/video integral digitală, necomprimată, acceptată în domeniu. HDMI creează o interfață între orice sursă audio/video digitală compatibilă, cum ar fi un player DVD sau un receptor A/V și un monitor audio sau video digital compatibil, cum ar fi un televizor digital (DTV). Există aplicații speciale pentru televizoarele HDMI și pentru playerele DVD. Avantajul principal este reducerea numărului de cabluri și prevederile legate de protecția conținutului. HDMI acceptă conținut video standard, îmbunătățit sau HD, plus conținut audio multicanal printr-un singur cablu.

#### **NOTIFICARE: Interfața HDMI 1.4 va asigura suport audio pe 5.1 canale.**

### **HDMI 1.4 Caracteristici**

- **Canal Ethernet HDMI**  adaugă o capacitate de lucru în rețea de mare viteză unei legături HDMI, permițând utilizatorilor să profite de dispozitivele cu capacitate IP fără un cablu Ethernet separat
- **Canal de întoarcere a sunetului** permite unui televizor cu conexiune HDMI și tuner încorporat să trimită date audio "în amonte" către un sistem de sunet surround, eliminând nevoia unui cablu audio separat
- **3D** definește protocoalele de intrare/ieșire pentru principalele formate video 3D, lăsând cale liberă jocurilor 3D veritabile și aplicațiilor home theater 3D
- **Tip conținut** semnalizare în timp real a tipului de conținut între dispozitive sursă și de afișare, permițând unui televizor să optimizeze setările de imagine în funcție de tipul conținutului
- **Spații de culori suplimentare**  adaugă suport pentru modele de culori suplimentare utilizate în fotografierea digitală și în grafica de computer
- **Suport 4K** permite rezoluții video superioare standardului 1080p, acceptând afișaje de generație următoare care rivalizează cu sistemele Digital Cinema (Cinema digital) utilizate în numeroase cinematografe comerciale
- **Microconector HDMI** un nou conector, mai mic, pentru telefoane și alte dispozitive portabile, care acceptă rezoluții video de până la 1080p
- **Sistem de conectare auto** noi cabluri și conectori pentru sisteme video auto, proiectate pentru satisfacerea cerințelor unice ale mediului auto la o calitate HD veritabilă

### **Avantajele interfeței HDMI**

- Interfața HDMI de calitate transferă conținut video și audio digital necomprimat, pentru imagini extrem de clare, de cea mai înaltă calitate.
- Interfata HDMI cu costuri reduse asigură calitatea și functionalitatea unei interfete digitale, acceptând în același timp formate video necomprimate într-o manieră simplă și eficientă din punct de vedere al costurilor
- Interfața HDMI audio acceptă mai multe formate audio, de la sunet stereo standard la sunet surround multicanal
- HDMI combină semnal video și semnal audio multicanal pe un singur cablu, eliminând costurile, complexitatea și confuzia generate de mai multe cabluri utilizate în prezent în sistemele A/V
- HDMI acceptă comunicarea între sursa video (cum ar fi un player DVD) și dispozitivul DTV, permițând o funcționalitate nouă

# <span id="page-33-0"></span>**Realtek ALC3246**

Acest laptop este livrat cu controler Realtek ALC3246 integrat. Acesta este un codec audio de înaltă definiție proiectat pentru desktopuri și laptopuri Windows.

# **Caracteristicile camerei**

Acest laptop este livrat cu o cameră orientată frontal cu o rezoluție a imaginii de 1.280 x 720 (maximum).

# **Prezentare generală BIOS**

# <span id="page-34-0"></span>**Meniul de încărcare**

Apăsați <F12> când este afișată sigla Dell™ pentru a iniția un meniu de încărcare unică, cu o listă a dispozitivelor de încărcare valabile pentru sistem. De asemenea, în acest meniu sunt incluse opțiunile de diagnosticare și de configurare BIOS. Dispozitivele indicate în meniul de încărcare depind de cele instalate în sistem. Acest meniu este util când încercați să încărcați pe un anumit dispozitiv sau să afișați diagnosticarea sistemului. Utilizarea meniului de încărcare nu modifică ordinea de încărcare memorată în BIOS.

Opțiunile sunt următoarele:

- Legacy Boot (Încărcare standard):
	- Internal HDD (Hard disk intern)
	- Onboard NIC (Placă de rețea încorporată pe placa de sistem)
- UEFI Boot (Încărcare UEFI):
	- Windows Boot Manager (Manager de încărcare Windows)
- Alte opțiuni:
	- BIOS Setup (Configurare BIOS)
	- BIOS Flash Update (Actualizare BIOS)
	- Diagnosticare
	- Change Boot Mode Settings (Modificare setări mod de încărcare)

# **Opțiunile de configurare a sistemului**

### <span id="page-35-0"></span>**NOTIFICARE: În funcție de computer și de dispozitivele instalate, elementele prezentate în această secțiune pot să apară sau nu.**

#### **Subiecte:**

- Tastele de navigare
- Prezentare generală a configurării sistemului
- [Accesarea programului System Setup \(Configurare sistem\)](#page-36-0)
- [Opțiunile ecranului General \(Generalități\)](#page-36-0)
- [Opțiunile ecranului System Configuration \(Configurație sistem\)](#page-37-0)
- [Opțiunile ecranului Video \(Video\)](#page-37-0)
- [Opțiunile ecranului Security \(Securitate\)](#page-37-0)
- [Opțiunile ecranului Secure Boot \(Încărcare securizată\)](#page-39-0)
- [Opțiunile ecranului Performance \(Performanțe\)](#page-39-0)
- [Opțiunile ecranului Power management \(Gestionare alimentare\)](#page-40-0)
- [Opțiunile ecranului POST Behavior \(Comportament POST\)](#page-41-0)
- [Opțiunile ecranului Wireless \(Wireless\)](#page-42-0)
- [Specificațiile memoriei](#page-42-0)
- [Opțiunile ecranului cu jurnale de sistem](#page-42-0)
- [SupportAssist system resolution \(Rezoluție sistem SupportAssist\)](#page-42-0)
- [Actualizarea BIOS în Windows](#page-43-0)
- [Parola de sistem și de configurare](#page-43-0)

### **Tastele de navigare**

**NOTIFICARE: Pentru majoritatea opțiunilor de configurare a sistemului, modificările pe care le efectuați sunt înregistrate, dar nu au efect până când nu reporniți sistemul.**

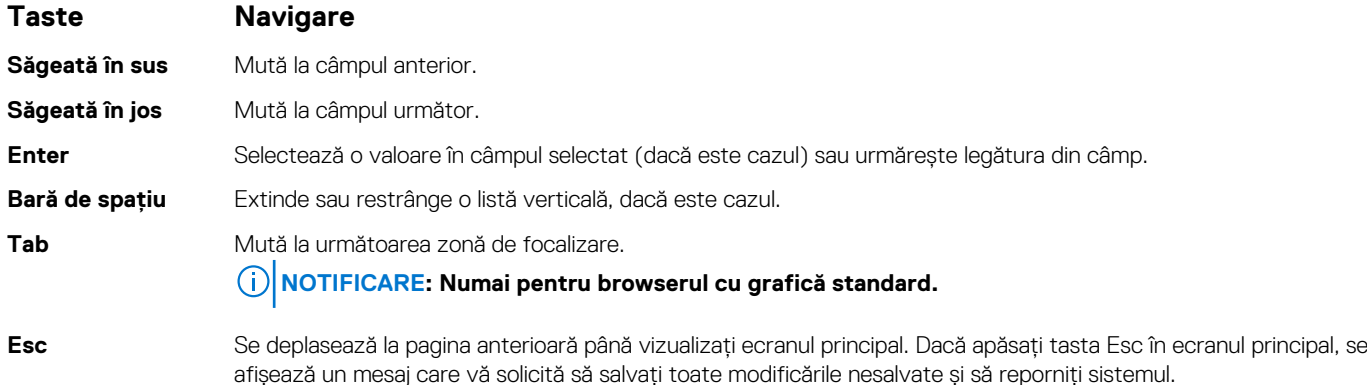

### **Prezentare generală a configurării sistemului**

Configurarea sistemului vă permite:

- să modificați informațiile de configurare a sistemului după ce adăugați, schimbați sau scoateți orice componentă hardware din computer.
- să setați sau să schimbați o opțiune care poate fi setată de utilizator, cum ar fi parola de utilizator.
- să citiți informațiile despre cantitatea de memorie curentă sau să setați tipul de hard disk instalat.

<span id="page-36-0"></span>Înainte de a utiliza meniul de configurare a sistemului, se recomandă să notați informațiile din ecranul de configurare a sistemului pentru referințe ulterioare.

**AVERTIZARE: Dacă nu sunteți un expert în utilizarea computerului, nu modificați setările pentru acest program. Anumite modificări pot duce la funcționarea incorectă a computerului.**

# **Accesarea programului System Setup (Configurare sistem)**

- 1. Porniți (sau reporniți) computerul.
- 2. După ce apare sigla Dell albă, apăsați imediat pe F2.

Se afișează pagina System Setup (Configurare sistem).

- **NOTIFICARE: Dacă așteptați prea mult și apare deja sigla sistemului de operare, așteptați până când se afișează desktopul. Apoi, opriți și reporniți computerul pentru a încerca din nou.**
- **NOTIFICARE: După ce apare sigla Dell, puteți să apăsați, de asemenea, pe F12 și apoi să selectați BIOS setup (Configurare BIOS).**

# **Opțiunile ecranului General (Generalități)**

Această secțiune listează caracteristicile hardware principale ale computerului.

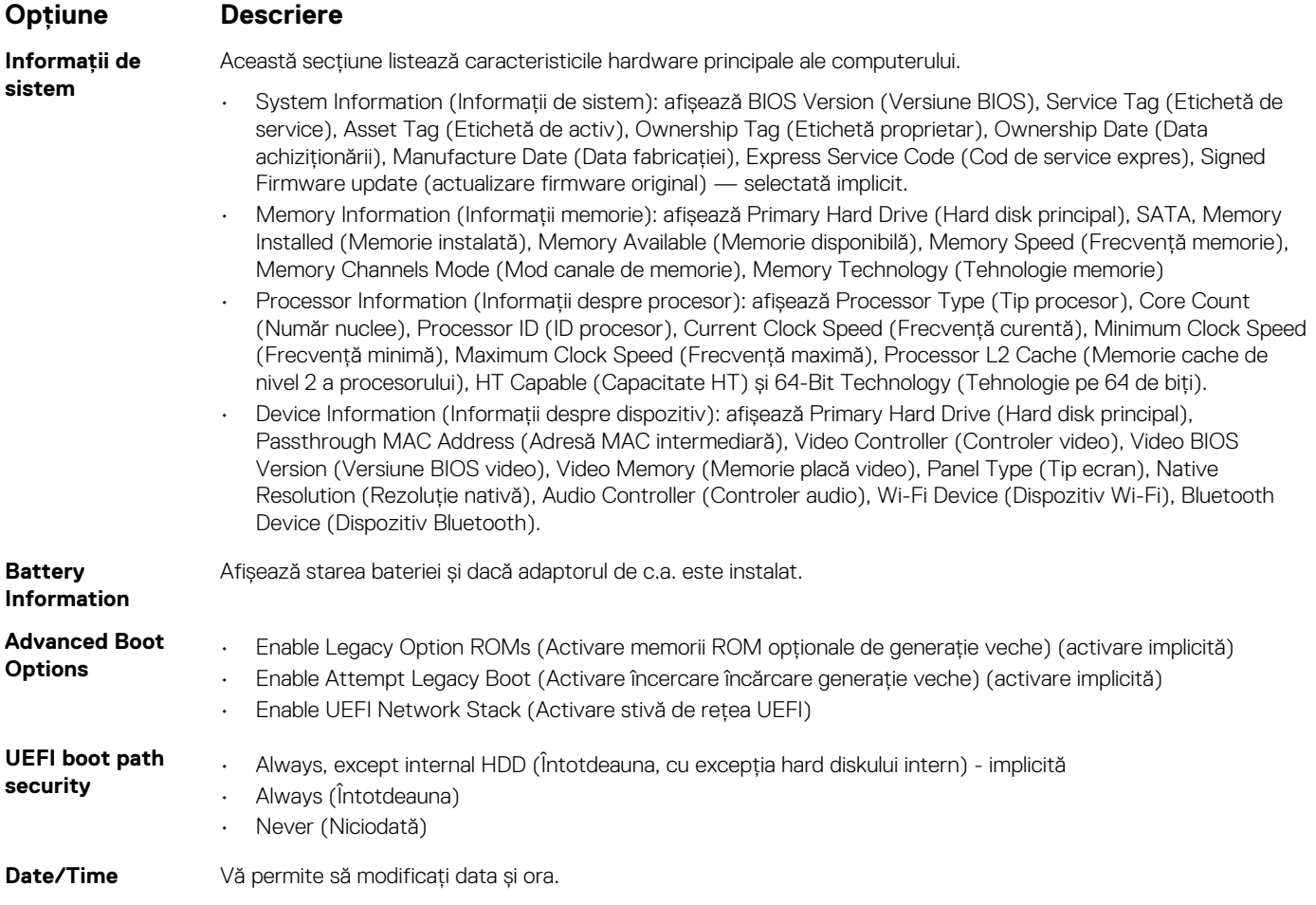

# <span id="page-37-0"></span>**Opțiunile ecranului System Configuration (Configurație sistem)**

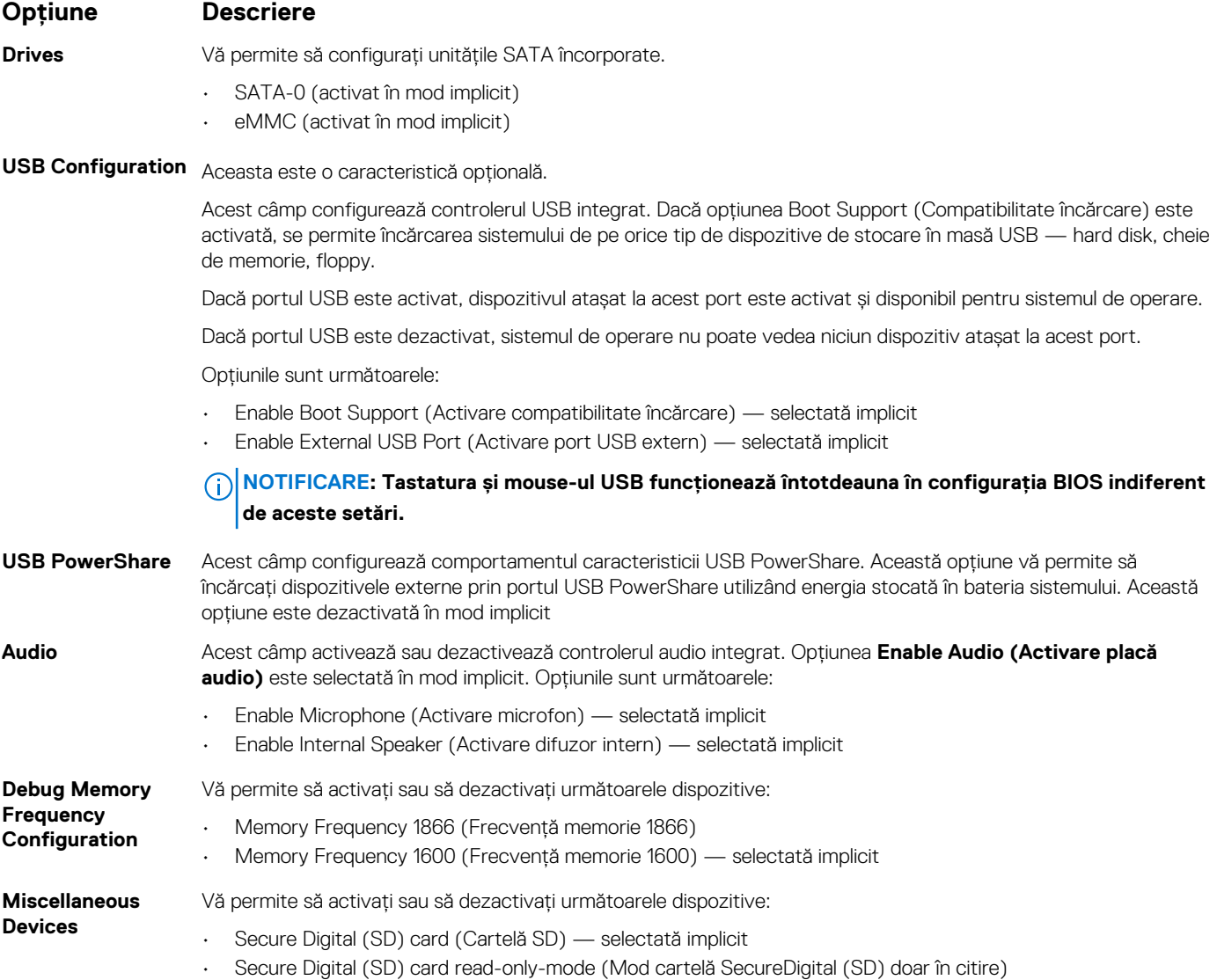

# **Opțiunile ecranului Video (Video)**

**Opțiune Descriere LCD Brightness** Vă permite să setați luminozitatea afișajului în funcție de sursa de alimentare — baterie sau alimentare cu c.a. Luminozitatea ecranului LCD este independentă de baterie sau de adaptorul de c.a. Ea poate fi setată cu ajutorul indicatorului glisant.

**NOTIFICARE: Setarea video este vizibilă numai dacă în sistem este instalată o placă video.**

# **Opțiunile ecranului Security (Securitate)**

**Opțiune Descriere**

**Admin Password** Vă permite să setați, să modificați sau să ștergeți parola de administrator (admin).

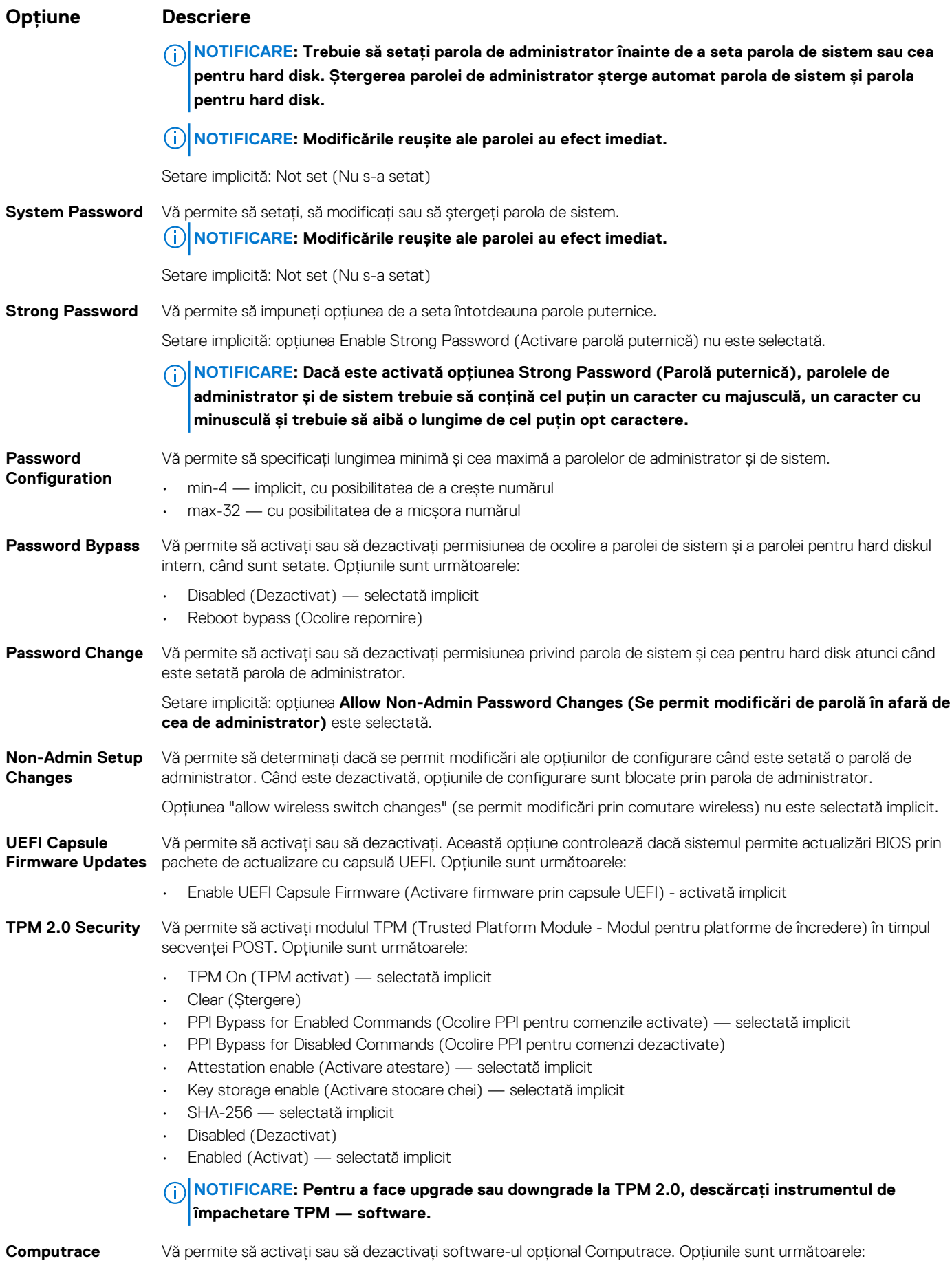

<span id="page-39-0"></span>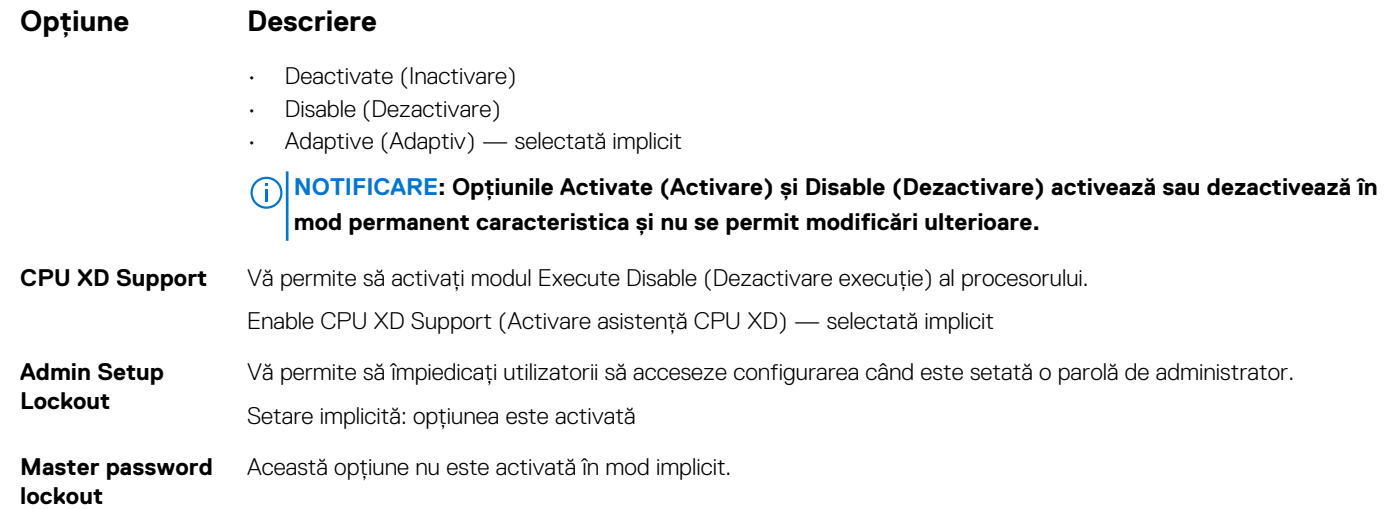

# **Opțiunile ecranului Secure Boot (Încărcare securizată)**

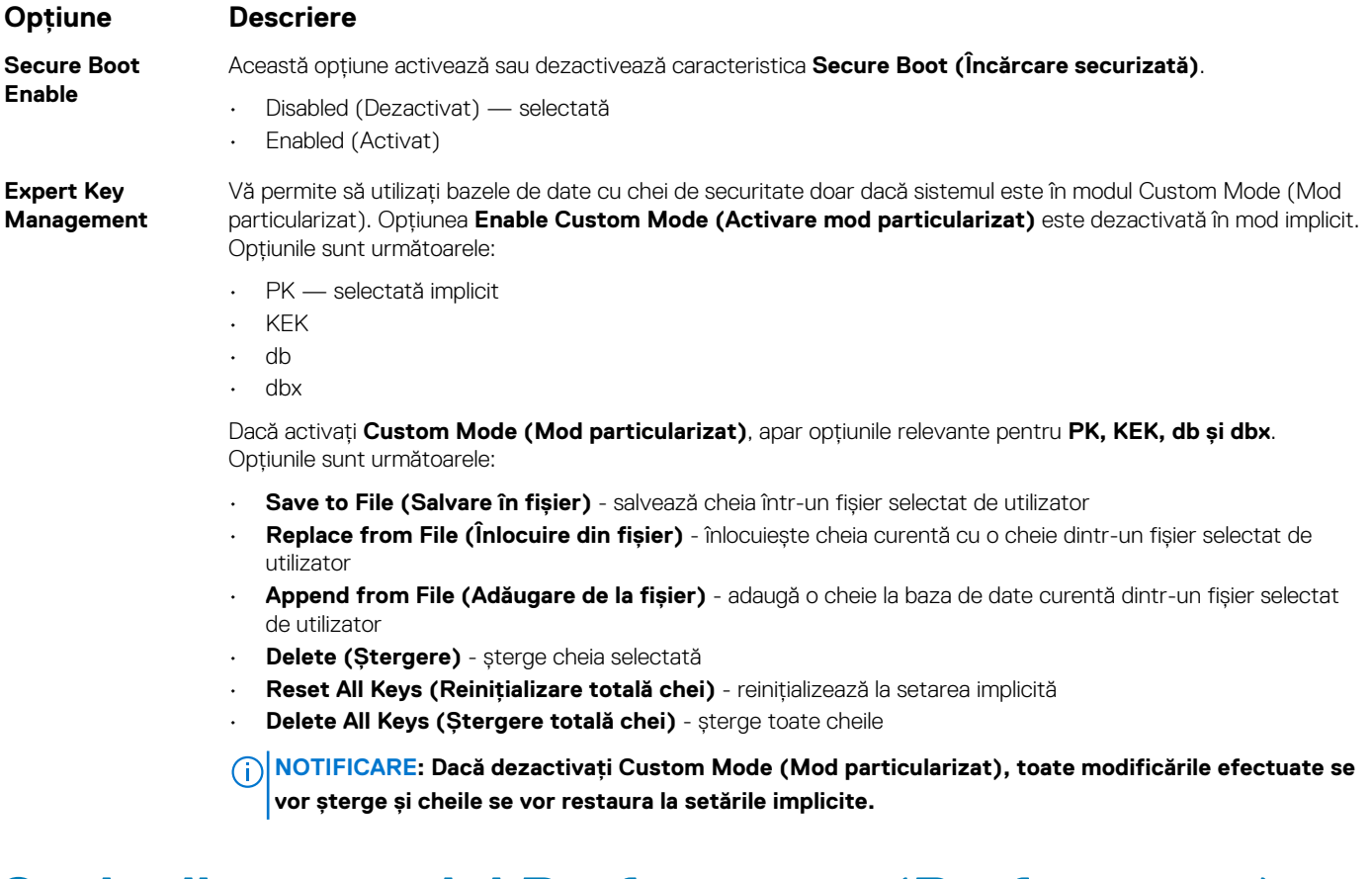

# **Opțiunile ecranului Performance (Performanțe)**

#### **Opțiune Descriere**

**Multi-Core**

**Support**

Acest câmp specifică dacă se activează unul sau toate nucleele în cadrul procesului. Performanțele unor aplicații cresc atunci când se folosesc mai multe nuclee. Această opțiune este activată în mod implicit. Vă permite să activați sau să dezactivați compatibilitatea pentru mai multe nuclee pentru procesor. Procesorul instalat acceptă

<span id="page-40-0"></span>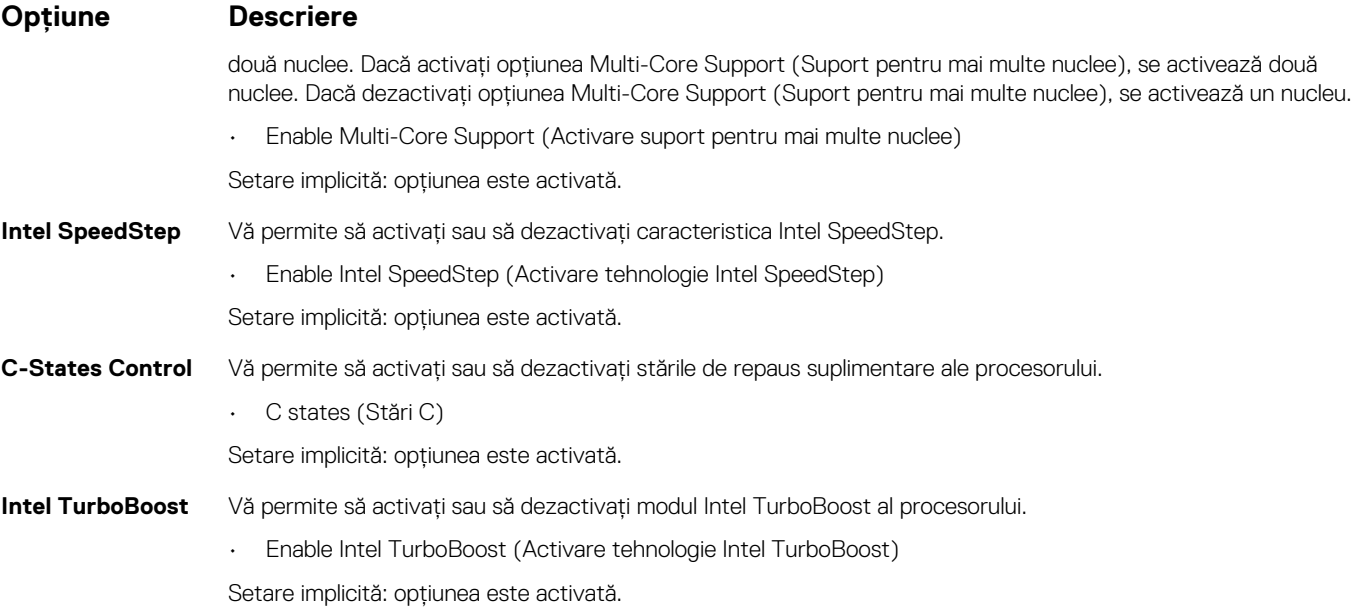

# **Opțiunile ecranului Power management (Gestionare alimentare)**

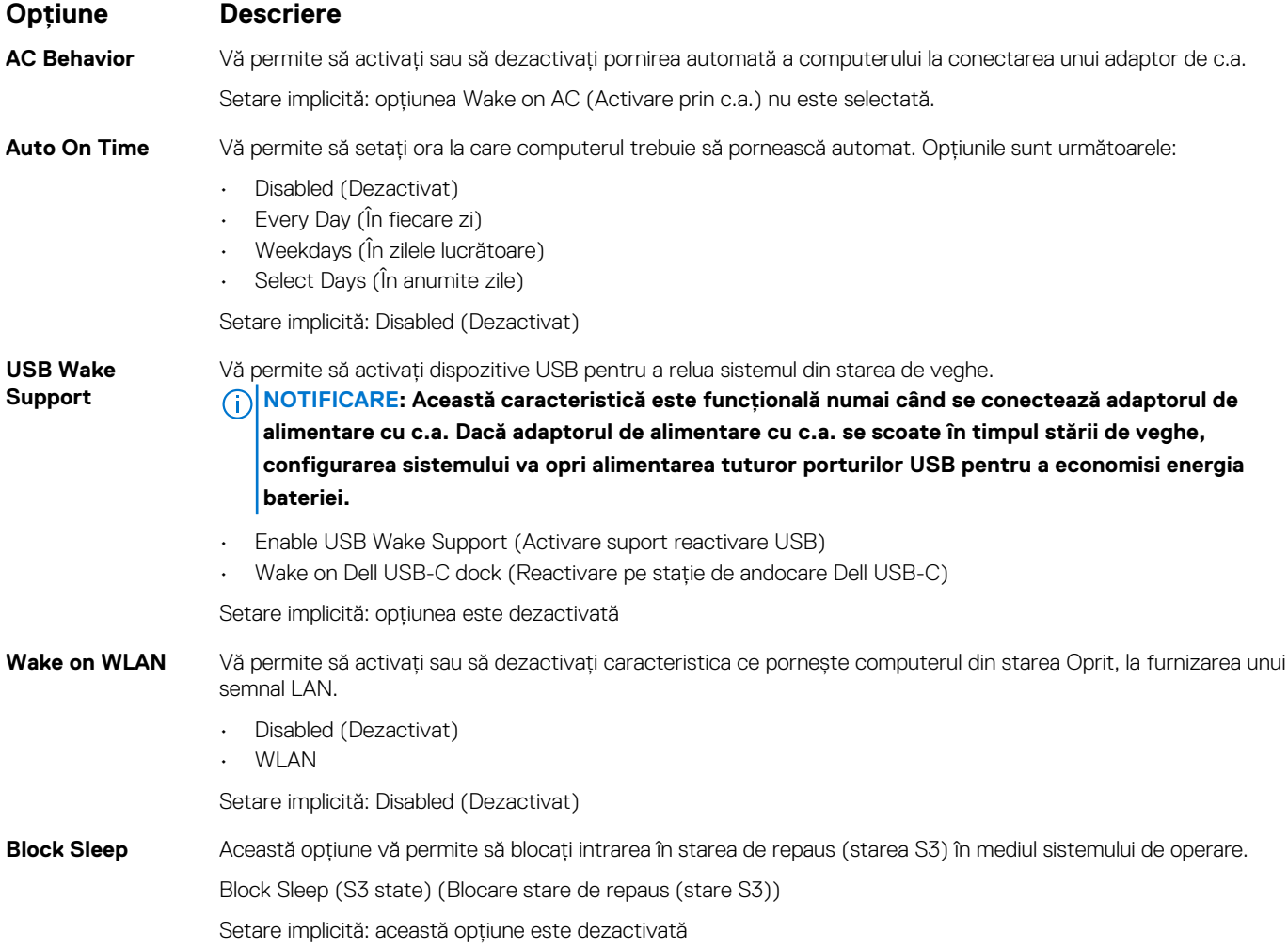

<span id="page-41-0"></span>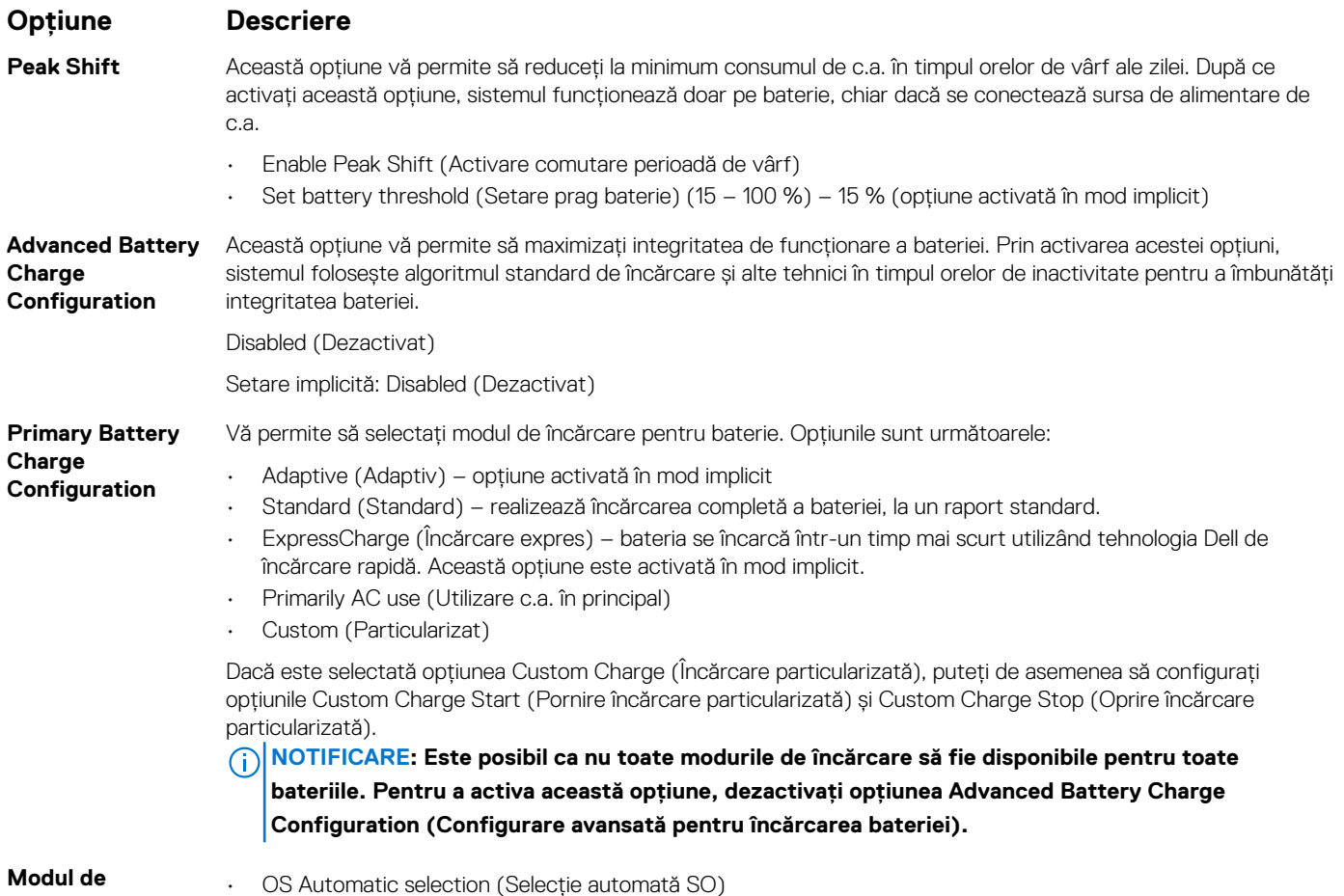

# Force S3 (Forțare S3) – opțiune activată în mod implicit **Opțiunile ecranului POST Behavior**

# **(Comportament POST)**

**inactivitate**

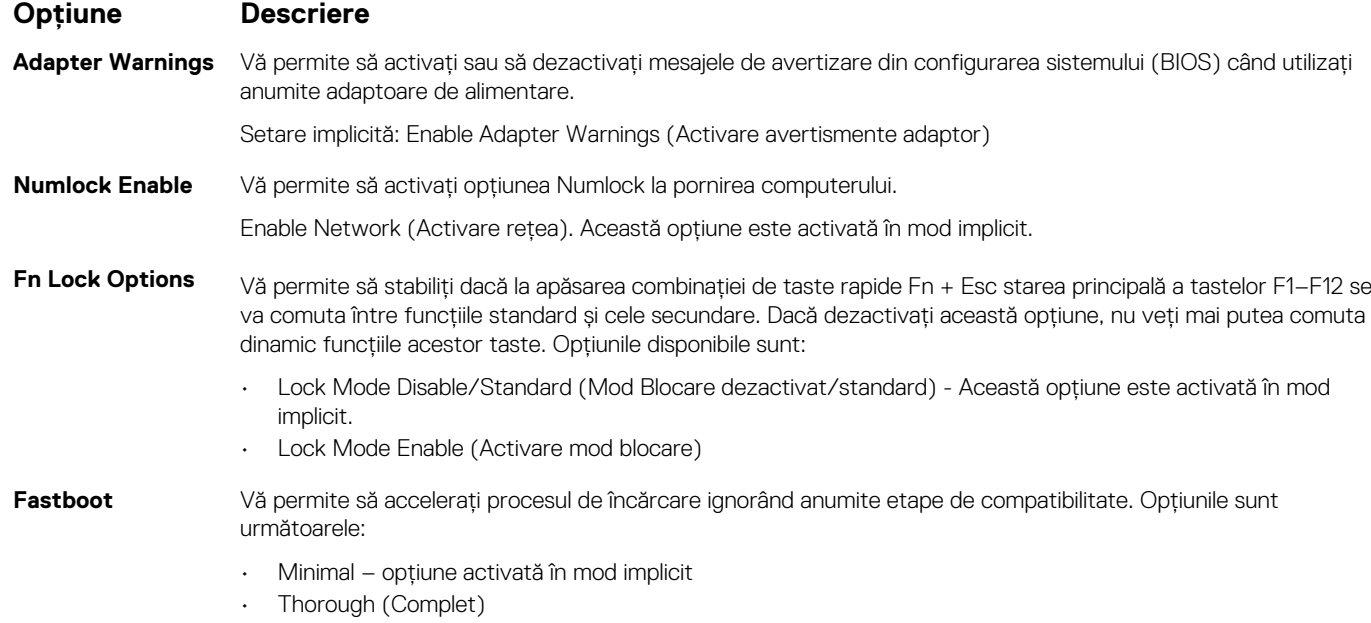

• Auto (Automat)

<span id="page-42-0"></span>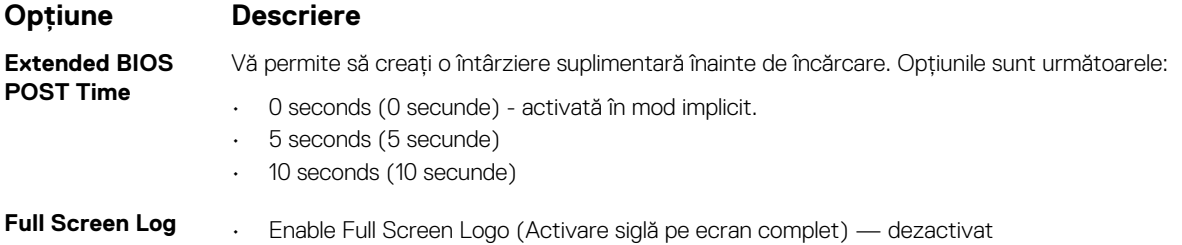

# **Opțiunile ecranului Wireless (Wireless)**

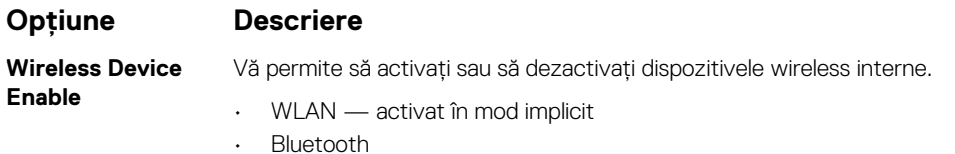

Toate opțiunile sunt activate în mod implicit.

**NOTIFICARE: Numărul IMEI pentru WWAN poate fi găsit pe exteriorul cutiei plăcii WWAN.**

# **Specificațiile memoriei**

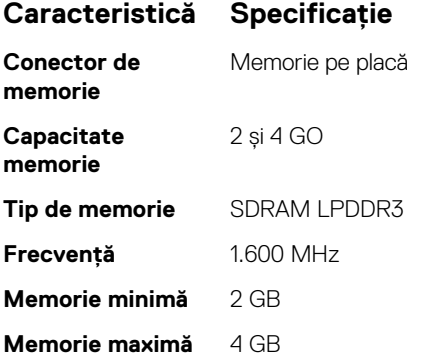

# **Opțiunile ecranului cu jurnale de sistem**

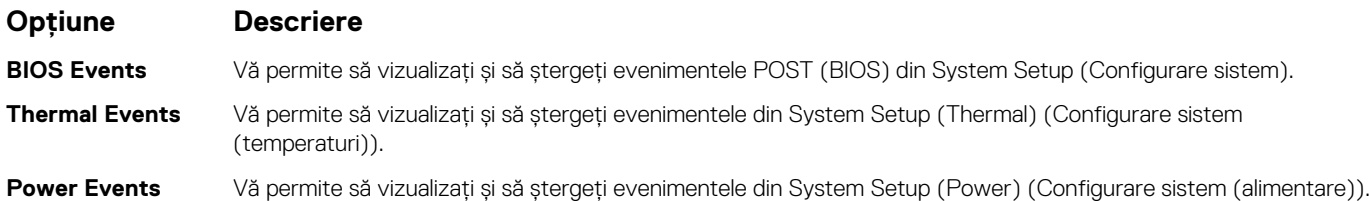

# **SupportAssist system resolution (Rezoluție sistem SupportAssist)**

#### **Opțiune Descriere**

**Threshold**

- **Auto OS Recovery** Opțiunea de configurare Auto OS Recovery Threshold (Prag recuperare automată SO) controlează fluxul de încărcare automată a sistemului pentru SupportAssist System Resolution Console și pentru Dell OS Recovery Tool.
	- DEZACTIVATĂ

#### <span id="page-43-0"></span>**Opțiune Descriere**

- 1
- 2 (implicit)
- $\overline{z}$

# **Actualizarea BIOS în Windows**

Este recomandat să actualizați BIOS-ul (Configurare sistem), atunci când înlocuiți placa de sistem sau dacă este disponibilă o actualizare.

- **NOTIFICARE: Dacă BitLocker este activat, acesta trebuie dezactivat înainte de actualizarea BIOS-ului sistemului și apoi reactivat, după finalizarea actualizării BIOS-ului.**
- 1. Reporniți computerul.
- 2. Accesați www.dell.com/support.
	- Introduceți **Service Tag (Eticheta de service)** sau **Express Service Code (Cod express de service)** și faceți clic pe **Submit (Trimitere)**.
	- Faceți clic pe **Detect Product** (Detectare produs) și urmați instrucțiunile de pe ecran.
- 3. Dacă nu puteți detecta sau găsi Eticheta de service, faceți clic pe **Choose from all products** (Alegeți din toate produsele).
- 4. Alegeți categoria de **Products (Produse)** din listă.

**NOTIFICARE: Alegeți categoria corespunzătoare pentru a ajunge la pagina produsului.**

- 5. Selectați modelul computerului, iar pagina **Product Support (Asistență produs)** a computerului dvs. va apărea.
- 6. Faceți clic pe **Get drivers (Preluare drivere)** și faceți clic pe **Drivers and Downloads (Drivere și descărcări)**. Se deschide secțiunea Drivere și descărcări.
- 7. Faceți clic pe **Find it myself** (Caut singur).
- 8. Faceți clic pe **BIOS** pentru a vizualiza versiunile BIOS.
- 9. Identificați cel mai recent fișier BIOS și faceți clic pe **Download (Descărcare)**.
- 10. Selectați metoda preferată de descărcare în fereastra **Please select your download method below (Vă rugăm selectați metoda de descărcare mai jos)** și faceți clic pe **Download File (Descărcare fișier)**. Va apărea fereastra **File Download (Descărcare fișier)**.
- 11. Faceți clic pe **Save (Salvare)** pentru a salva fișierul pe computer.
- 12. Faceți clic pe **Run (Executare)** pentru a instala setările actualizate BIOS pe computer.

Urmați instrucțiunile de pe ecran.

# **Parola de sistem și de configurare**

#### **Tabel 2. Parola de sistem și de configurare**

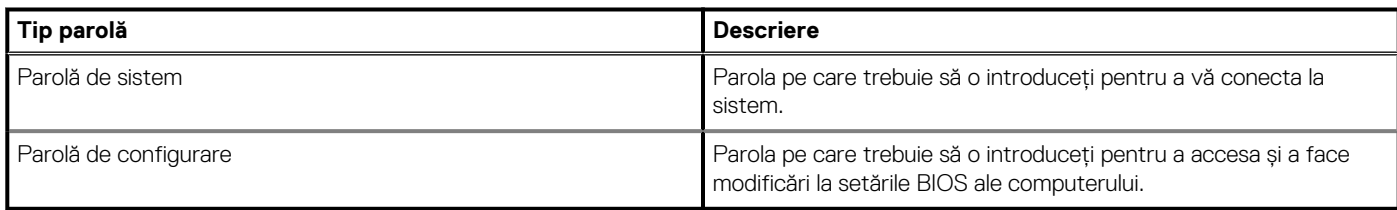

Puteți crea o parolă de sistem și o parolă de configurare pentru a securiza computerul.

**AVERTIZARE: Caracteristicile parolei oferă un nivel de securitate de bază pentru datele de pe computer.**

**AVERTIZARE: Orice persoană vă poate accesa datele stocate pe computer dacă acesta nu este blocat și este lăsat nesupravegheat.**

**NOTIFICARE: Parola de sistem și de configurare este dezactivată.**

### <span id="page-44-0"></span>**Atribuirea unei parole de configurare a sistemului**

Puteți atribui o opțiune nouă **System Password (Parolă de sistem) sau Admin Password (Parolă administrator)** doar atunci când starea este **Not Set (Nesetat)**.

Pentru a accesa funcția de configurare a sistemului, apăsați pe F2 imediat după o pornire sau o repornire.

- 1. În ecranul **System BIOS (BIOS sistem)** sau **System Setup (Configurare sistem)**, selectați **Security (Securitate)** și apăsați pe Enter.
	- Se afișează ecranul **Security (Securitate)**.
- 2. Selectați **System/Admin Password (Parolă de sistem/administrator)** și creați o parolă în câmpul **Enter the new password (Introduceți noua parolă)**.

Utilizați instrucțiunile următoare pentru a atribui parola de sistem:

- O parolă poate avea maximum 32 de caractere.
- Parola poate conține cifrele de la 0 până la 9.
- Numai literele mici sunt valide, nu se permit literele mari.
- Se permit numai următoarele caractere speciale: spațiu, ("), (+), (,), (-), (.), (/), (;), ([), (\), (]), (`).
- 3. Tastați parola de sistem introdusă anterior în câmpul **Confirm new password (Confirmare parolă nouă)** și faceți clic pe **OK (OK)**.
- 4. Apăsati pe Esc și un mesaj vă solicită să salvati modificările.
- 5. Apăsați pe Y pentru a salva modificările. Computerul repornește.

### **Ștergerea sau modificarea unei parole existente de configurare a sistemului**

Asigurați-vă că opțiunea **Password Status (Stare parolă)** este Unlocked (Deblocată) (în System Setup (Configurare sistem)) înainte de a încerca să ștergeți sau să modificați parola de sistem și/sau de configurare existentă. Nu puteți să ștergeți sau să modificați o parolă de sistem sau de configurare existentă dacă opțiunea **Password Status (Stare parolă)** este Locked (Blocată).

Pentru a accesa configurarea sistemului, apăsați pe F2 imediat după o pornire sau o repornire.

- 1. În ecranul **System BIOS (BIOS sistem)** sau **System Setup (Configurare sistem)**, selectați **System Security (Securitate sistem)** și apăsați pe Enter.
	- Se afișează ecranul **System Security (Securitate sistem)**.
- 2. În ecranul **System Security (Securitate sistem)**, verificați ca opțiunea **Password Status (Stare parolă)** să fie **Unlocked (Deblocat)**.
- 3. Selectați **System Password (Parolă de sistem)**, modificați sau ștergeți parola de sistem existentă și apăsați pe Enter sau pe Tab.
- 4. Selectați **Setup Password (Parolă de sistem)**, modificați sau ștergeți parola de configurare existentă și apăsați pe Enter sau pe Tab.

**NOTIFICARE: Dacă modificați parola de sistem și/sau de configurare, reintroduceți noua parolă când vi se solicită acest lucru. Dacă ștergeți parola de sistem și/sau de configurare, confirmați ștergerea când vi se solicită acest lucru.**

- 5. Apăsați pe Esc și un mesaj vă solicită să salvați modificările.
- 6. Apăsați pe Y pentru a salva modificările și a ieși din programul System Setup (Configurare sistem). Computerul repornește.

# **Specificații tehnice**

<span id="page-45-0"></span>**NOTIFICARE: Ofertele pot fi diferite în funcție de regiune. Pentru mai multe informații cu privire la configurația computerului, în:**

**• Windows 10, faceți clic sau atingeți Start > Setări > Sistem > Despre.**

#### **Subiecte:**

- Specificații de sistem
- Specificații procesor
- [Specificațiile memoriei](#page-46-0)
- Specificatii stocare
- [Specificații placă audio](#page-46-0)
- [Specificații placă video](#page-46-0)
- [Specificațiile camerei](#page-47-0)
- [Specificații privind comunicațiile](#page-47-0)
- Specificatiile porturilor și ale conectorilor
- [Specificațiile tastaturii](#page-47-0)
- [Specificațiile touchpadului](#page-48-0)
- [Specificațiile bateriei](#page-48-0)
- [Specificațiile adaptorului de c.a.](#page-48-0)
- [Specificații fizice](#page-49-0)
- [Specificații de mediu](#page-49-0)

# **Specificații de sistem**

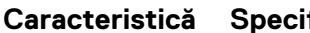

#### **Caracteristică Specificație**

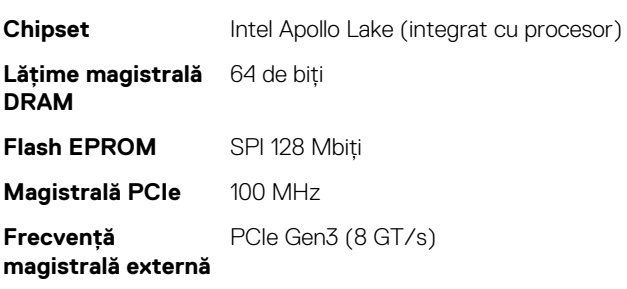

### **Specificații procesor**

#### **Caracteristică Specificație**

- **Tipuri** Intel Celeron N3350 (6 W, 2 M cache, până la 2,4 GHz)
	- Intel Pentium N4200 (6 W, 2 M cache, până la 2,5 GHz)

# <span id="page-46-0"></span>**Specificațiile memoriei**

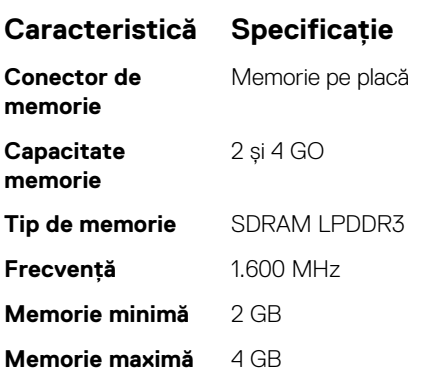

# **Specificații stocare**

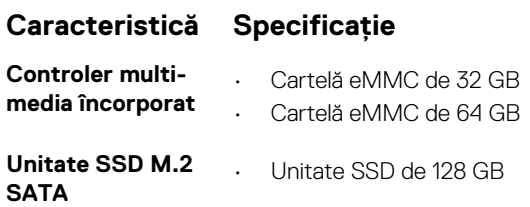

# **Specificații placă audio**

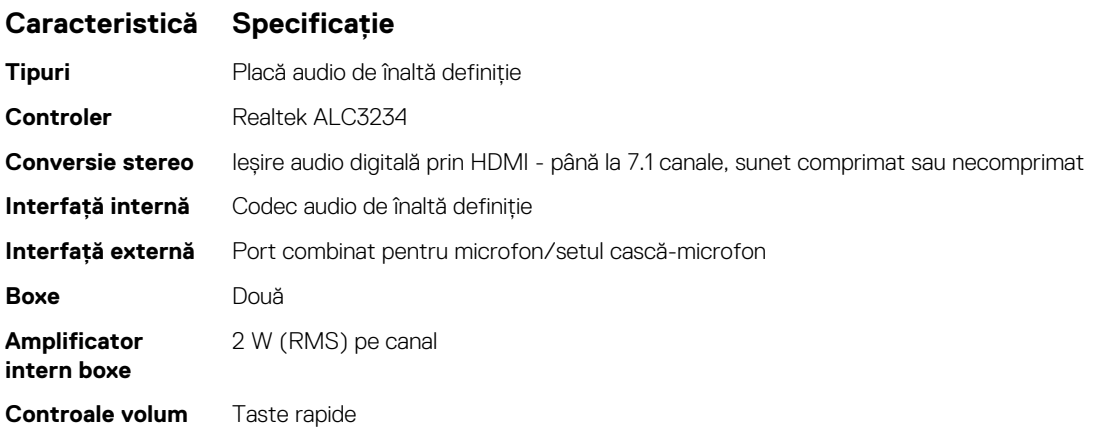

# **Specificații placă video**

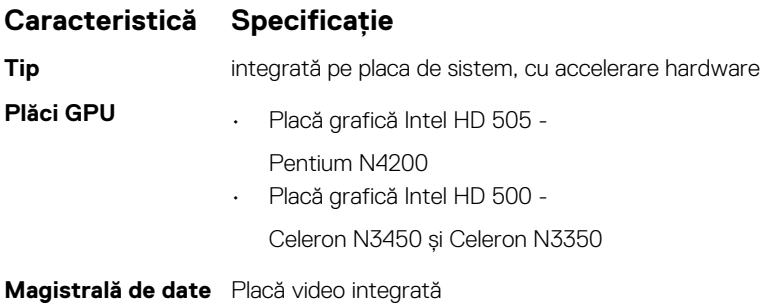

### <span id="page-47-0"></span>**Caracteristică Specificație**

**Compatibilitate pentru afișaj extern**

Un conector HDMI cu 19 pini

# **Specificațiile camerei**

**NOTIFICARE: Autentificarea feței prin Windows Hello este activată.**

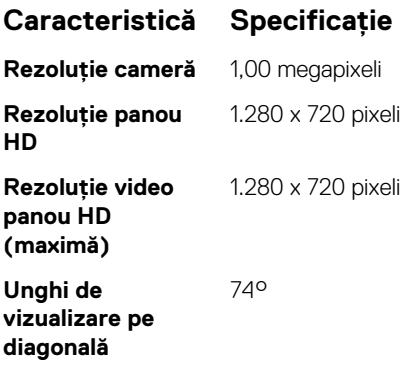

### **Specificații privind comunicațiile**

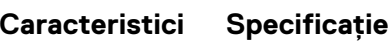

**Wireless** Placă WLAN internă (Intel Dual Band Wireless-AC 7265 802.11AC 2x2 Wi-Fi + placă BT 4.2 LE Solder Down)

# **Specificațiile porturilor și ale conectorilor**

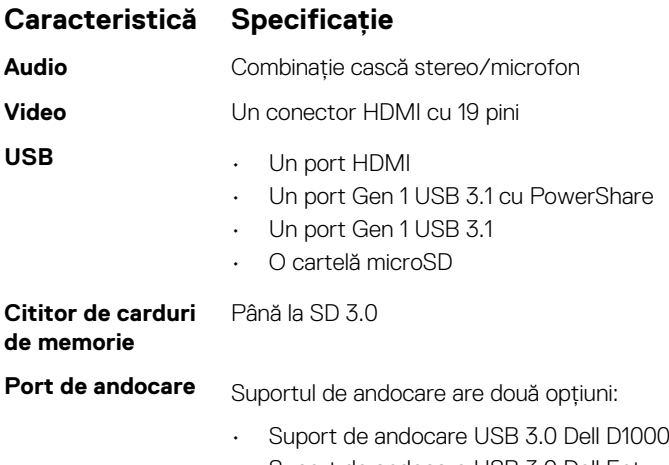

• Suport de andocare USB 3.0 Dell Entry

# **Specificațiile tastaturii**

#### **Caracteristică Specificație**

- **Număr de taste** Statele Unite: 82 de taste
	- Marea Britanie: 83 de taste
	- Europa: 83 de taste

### <span id="page-48-0"></span>**Caracteristică Specificație**

- Brazilia: 84 de taste
- Japonia: 86 de taste

# **Specificațiile touchpadului**

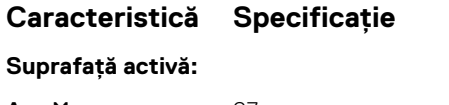

**Axa X** 97 mm **Axa Y** 52 mm

# **Specificațiile bateriei**

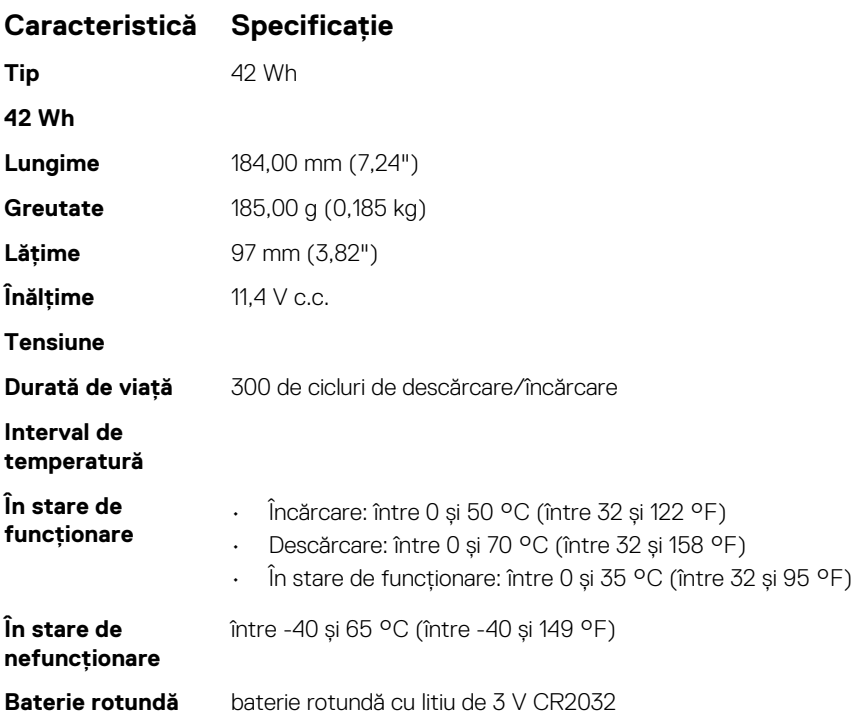

# **Specificațiile adaptorului de c.a.**

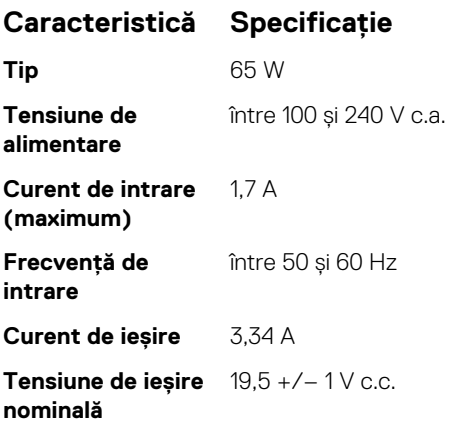

### <span id="page-49-0"></span>**Caracteristică Specificație**

```
Interval de
temperatură (în
stare de
funcționare)
```
între 0 și 40 °C (între 32 și 104 °F)

**Interval de temperatură (în stare de nefuncționare)**

între –40 și 70 °C (între –40 și 158 °F)

# **Specificații fizice**

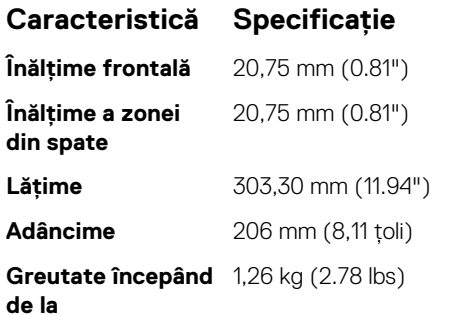

# **Specificații de mediu**

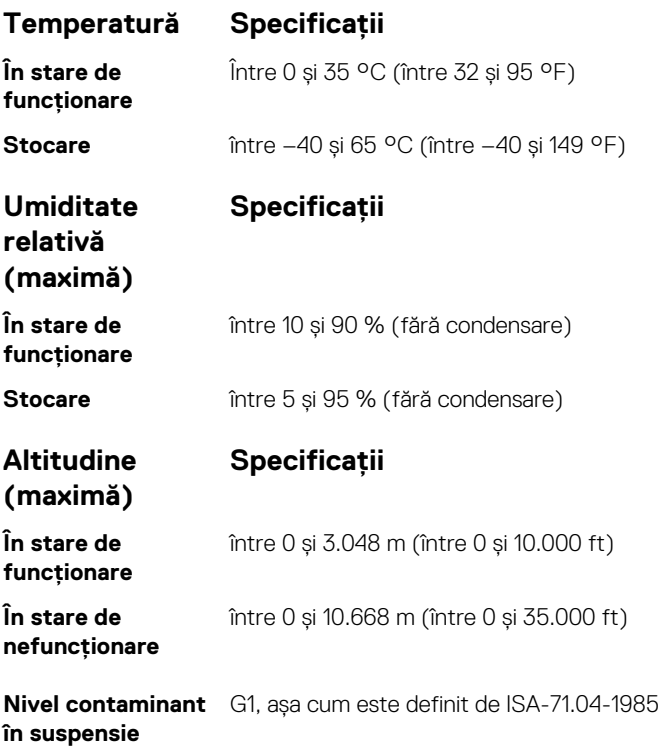

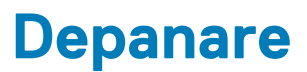

**7**

# <span id="page-50-0"></span>**Evaluarea îmbunătățită a sistemului la preîncărcare – diagnosticarea ePSA**

Diagnosticarea ePSA (cunoscută și sub numele de diagnosticare de sistem) efectuează o verificare integrală a hardware-ului. Diagnosticarea ePSA este încorporată în BIOS și este lansată intern, de către BIOS. Diagnosticarea încorporată în sistem oferă o serie de opțiuni pentru anumite grupuri de dispozitive sau pentru anumite dispozitive care vă permit:

- Să executați teste în mod automat sau într-un mod interactiv
- Să repetați teste
- Să afișați sau să salvați rezultatele testelor
- Să executați teste aprofundate pentru a introduce opțiuni de testare suplimentare pentru a furniza informații suplimentare despre dispozitivele defecte
- Să vizualizați mesaje de stare care vă informează dacă testele sunt finalizate cu succes
- Să vizualizați mesaje de eroare care vă informează despre problemele întâmpinate în timpul testării

**AVERTIZARE: Să utilizați diagnosticarea sistemului pentru a testa doar computerul dvs. Utilizarea acestui program cu alte computere poate conduce la rezultate nevalide sau la mesaje de eroare.**

**NOTIFICARE: Unele teste destinate anumitor dispozitive necesită intervenția utilizatorului. Fiți mereu prezent la** ⋒ **computer când se desfășoară testele de diagnosticare.**

### **Executarea diagnosticării ePSA**

Apelați încărcarea de diagnosticare prin oricare dintre metodele recomandate mai jos:

- 1. Porniți computerul.
- 2. În timp ce computerul pornește, apăsați pe tasta F12 când este afișată sigla Dell.
- 3. În ecranul meniului de încărcare, utilizați tastele cu săgeți sus/jos pentru a selecta opțiunea **Diagnostics (Diagnosticare)** și apoi apăsați pe **Enter**.
	- **NOTIFICARE: Se afișează fereastra Enhanced Pre-boot System Assessment (Evaluarea îmbunătățită a sistemului la** ⋒ **preîncărcare), unde sunt afișate toate dispozitivele detectate la computer. Programul de diagnosticare începe rularea testelor la toate dispozitivele detectate.**
- 4. Apăsați săgeata din colțul din dreapta-jos pentru a merge la lista paginii. Elementele detectate sunt indicate și testate.
- 5. Pentru a executa un test de diagnosticare pe un anumit dispozitiv, apăsați pe Esc și faceți clic pe **Yes (Da)** pentru a opri testul de diagnosticare.
- 6. Selectați dispozitivul din panoul din partea stângă și faceți clic pe **Run Tests (Executare teste)**.
- 7. Dacă apar orice probleme, se afisează coduri de eroare. Notați codul de eroare și contactați Dell.

sau

- 8. Închideți computerul.
- 9. Mențineți apăsată tasta Fn în timp ce apăsați pe butonul de alimentare, apoi eliberați-le pe ambele.
- 10. Repetați pașii  $3 7$  de mai sus.

### **Resetarea ceasului în timp real**

Funcția de resetare a ceasului în timp real (RTC) permite recuperarea sistemelor Dell din situații **No POST/No Boot/No Power** (Fără POST/Fără încărcare/Fără alimentare). Pentru a porni resetarea RTC pe sistem, asigurați-vă că sistemul este în stare fără alimentare și că este conectat la o sursă de alimentare. Mențineți apăsat butonul de alimentare timp de 25 de secunde, apoi eliberați-l. Accesați [resetarea](https://www.dell.com/support/article/sln304892) [ceasului în timp real](https://www.dell.com/support/article/sln304892).

#### **NOTIFICARE: Dacă alimentatorul de c.a. nu este conectat la sistem în timpul procesului sau dacă butonul de alimentare este menținut apăsat mai mult de 40 de secunde, procesul de resetare a RTC va fi abandonat.**

Resetarea RTC va reseta sistemul BIOS la valorile implicite, va anula accesul Intel vPro și va reseta data și ora sistemului. Resetarea RTC nu va afecta următoarele elemente:

- Eticheta de service
- Eticheta de activ
- Eticheta de proprietate
- Parola de administrator
- Parola de sistem
- Parola hard diskului
- TPM pornit și activ
- Bazele de date cu chei de securitate
- Jurnalele de sistem

Următoarele elemente vor fi resetate sau nu, în funcție de selecțiile personalizate pentru setările din BIOS:

- Lista preferințelor la încărcare
- Enable Legacy OROMs (Activare memorie ROM opțională de generație veche)
- Secure Boot Enable (Activare încăcare securizată)
- Allow BIOS Downgrade (Se permite downgrade pentru BIOS)

# **Cum se poate contacta Dell**

#### <span id="page-52-0"></span>**NOTIFICARE: Dacă nu dispuneți de o conexiune Internet activă, puteți găsi informații de contact pe factura de achiziție, bonul de livrare, foaia de expediție sau catalogul de produse Dell.**

Dell oferă mai multe opțiuni de service și asistență online și prin telefon. Disponibilitatea variază în funcție de țară și produs și este posibil ca anumite servicii să nu fie disponibile în zona dvs. Pentru a contacta Dell referitor la probleme de vânzări, asistență tehnică sau servicii pentru clienți:

- 1. Accesați adresa **Dell.com/support**.
- 2. Selectați categoria de asistență.
- 3. Verificați țara sau regiunea dvs. în lista verticală **Choose a Country/Region (Alegeți o Țară/Regiune)** din partea de jos a paginii.
- 4. Selectați serviciul sau legătura de asistență tehnică adecvată, în funcție de necesitățile dvs.